# **Getting Started with Rational Robot**

Version 2000.02.10

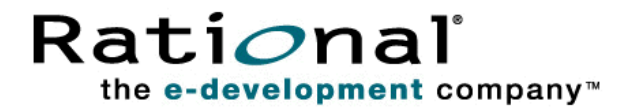

Getting Started with Rational Robot

Copyright © 1998-2000 Rational Software Corporation. All rights reserved. The contents of this manual and the associated software are the property of Rational Software Corporation and are copyrighted. Any reproduction in whole or in part is strictly prohibited. For additional copies of this manual or software, please contact Rational Software Corporation.

Rational, the Rational logo, PerformanceStudio, SiteCheck, TestFactory, TestStudio, Object-Oriented Recording, and O bject Testing are trademarks or registered trademarks of Rational Software Corporation in the U nited States and in other countries. Java and all Java-based marks are trademarks or registered trademarks of Sun Microsystems, Inc. in the U nited States and other countries. All other names are used for identification purposes only and are trademarks or registered trademarks of their respective companies.

U.S. GO VERMENT RIGHTS. Use, duplication, or disclosure by the U.S. Government is subject to restrictions set forth in the applicable Rational License Agreement and in DFARS 227.7202-1(a) and 227.7202-3(a) (1995), DFARS 252.227-7013(c)(1)(ii) (Oct 1988), FAR 12.212(a) 1995, FAR 52.227-19, or FAR 52.227-14, as applicable.

Revised 04/2000

This manual prepared by: Rational Software Corporation 20 Maguire Road Lexington, MA 02421  $U.S.A.$ 

Phone: 800-433-5444 408-863-4000

E-mail: support@rational.com Web: http://www.rational.com

P/N 800-023364-000

# \*\*\* Contents

#### **[1 Introduction](#page-6-0)**

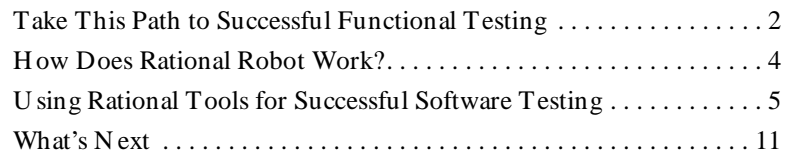

#### **[2 U pgrade Information](#page-18-0)**

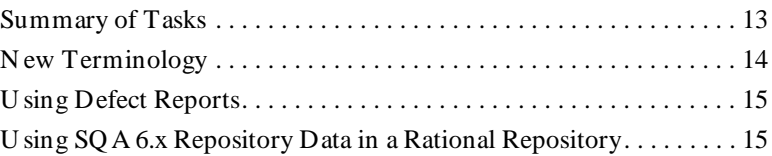

#### **[3 Learning Rational Robot - a Tutorial](#page-26-0)**

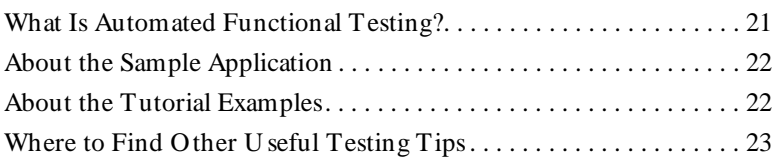

#### **[4 Preparing to Start the Tutorial](#page-30-0)**

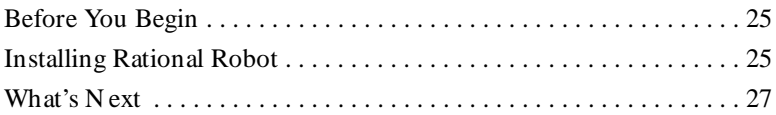

#### **[5 Test Planning](#page-34-0)**

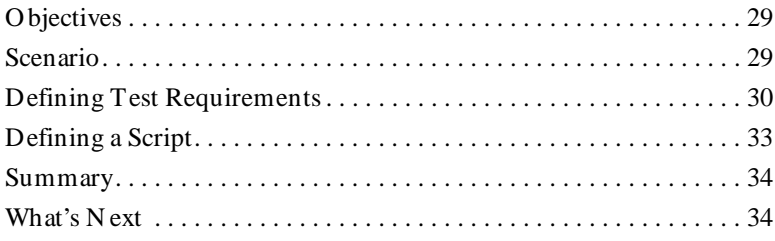

#### Contents

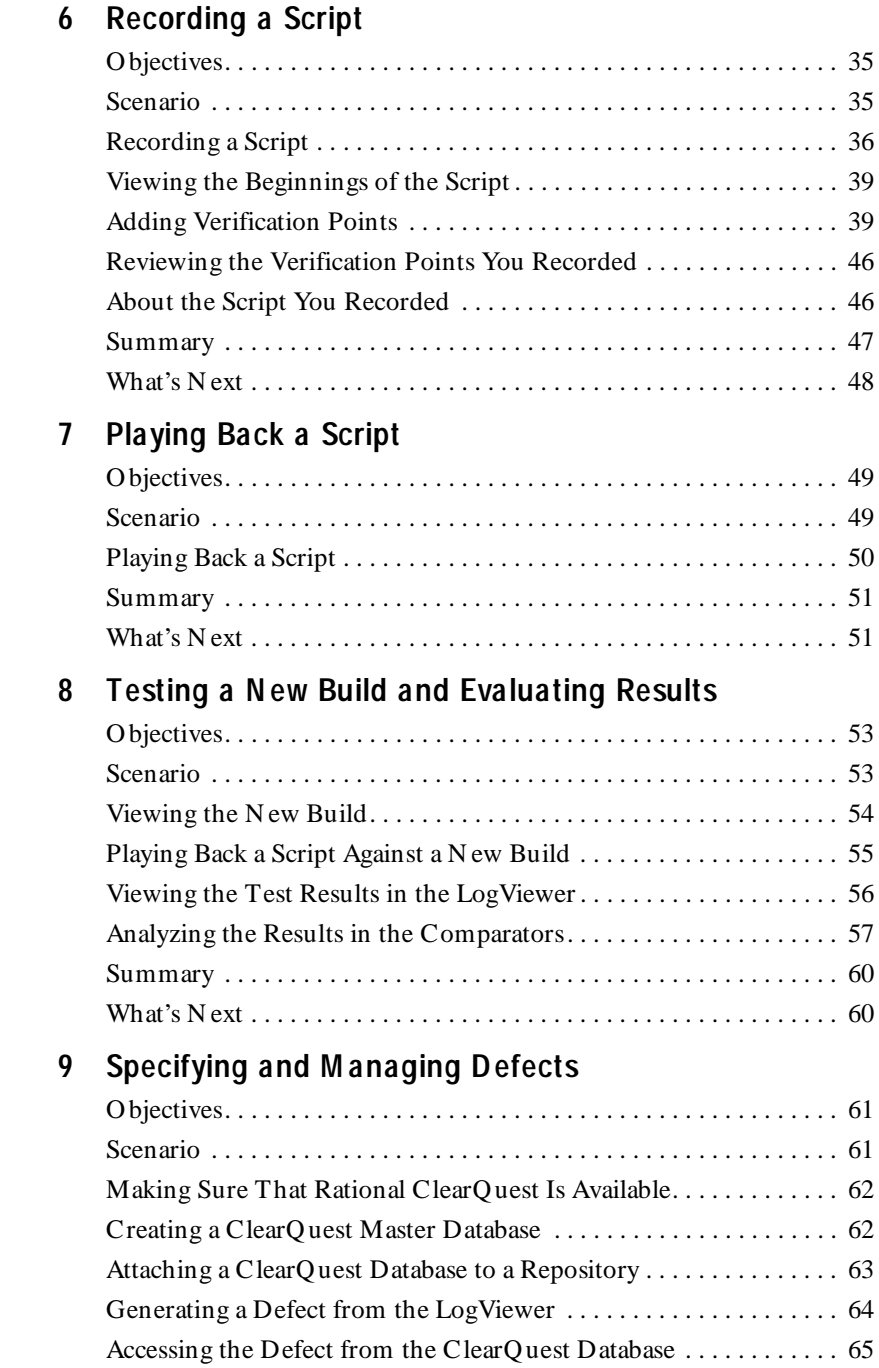

#### Contents

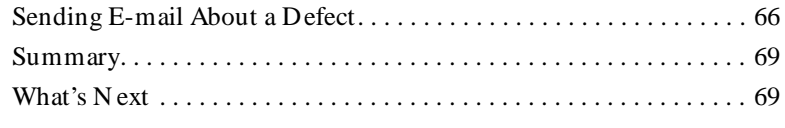

# **[10 U sing Reports to M anage Test Progress](#page-76-0)**

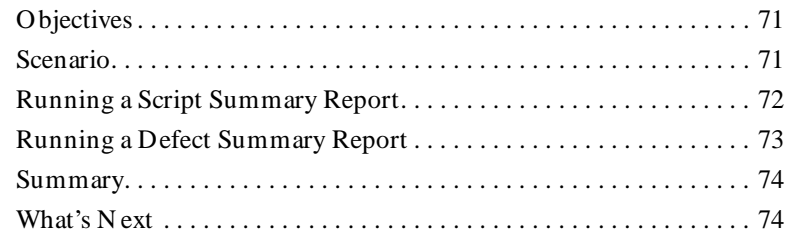

# **[11 Enhancing Your Scripts](#page-80-0)**

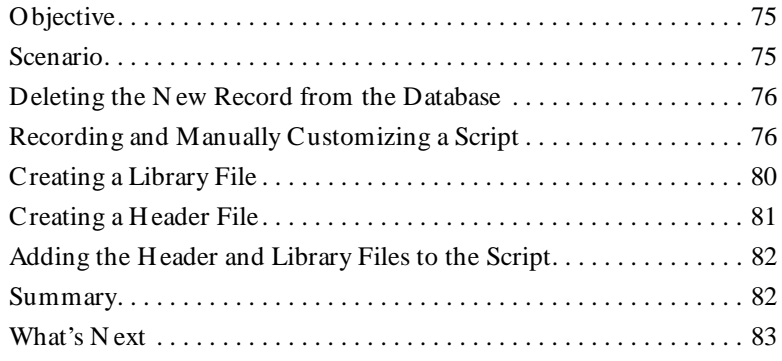

Contents

# <span id="page-6-0"></span>**Introduction**

If you've installed Rational Robot, you're on your way to ensuring that your business-critical client/server and Web applications perform exactly as you want.

With Rational Robot, you can plan, develop, and execute functional tests for your Windows NT 4.0, Windows 2000, Windows 98, and Windows 95 applications. Thanks to Robot's cross-Windows technology, tests created for applications on one Windows platform can be used to test applications on the others.

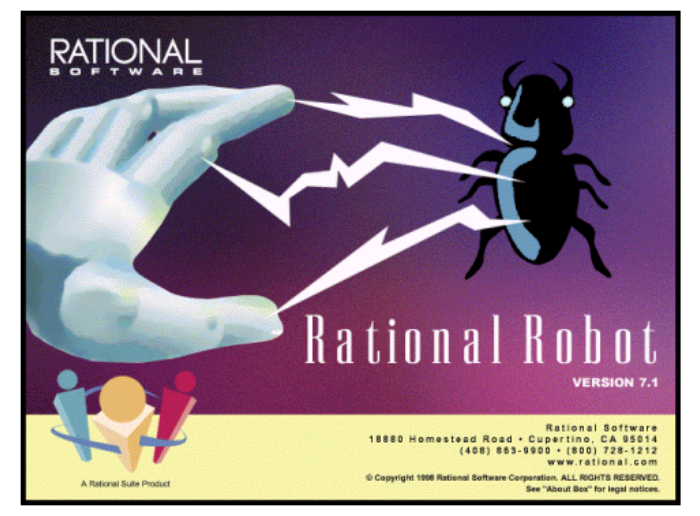

Here are some of the things that Rational Robot's functional testing lets you do:

- Test the appearance and state of GUI objects and the interactions between client applications and server databases.
- $\blacktriangleright$  Test Web and e-commerce applications developed using Java and Dynamic H TML (DH TML).
- <sup>ã</sup> Test client/server applications developed using Microsoft Visual Basic, Visual C+ + , Oracle Developer/2000, and Sybase PowerBuilder.
- <sup>ã</sup> Test ERP applications developed by PeopleSoft, Oracle, and SAP.

# <span id="page-7-0"></span>**Take This Path to Successful Functional Testing**

**1 .** Install Rational Robot as part of one of these packages—Rational Suite TestStudio, Rational TeamTest, or Rational Robot.

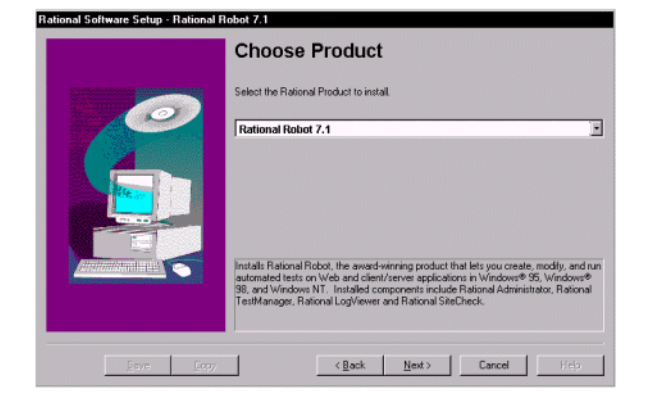

**2 .** Create a Rational repository with the Rational Administrator to store your test assets.

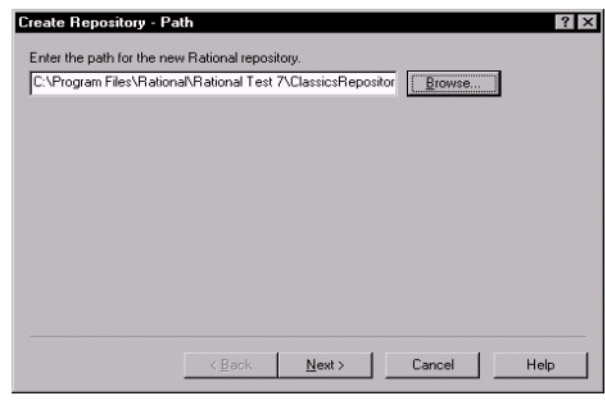

**3 .** Record and play back scripts in Rational Robot.

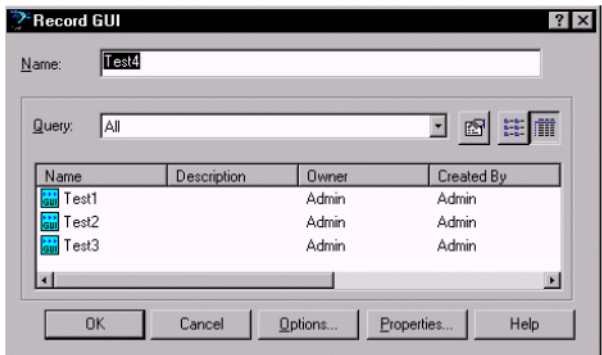

**4 .** Review the results of playback in the Rational LogViewer and Comparators.

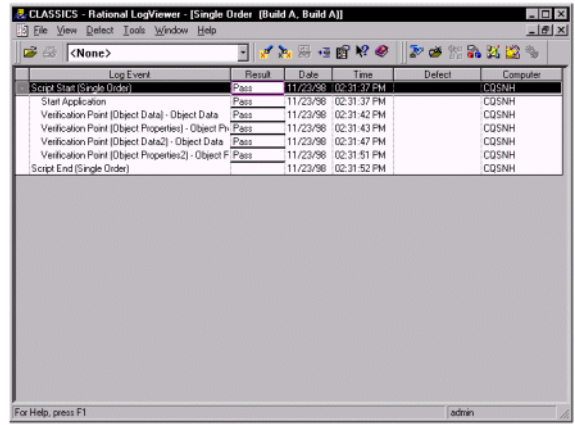

**5 .** Create defects about any failures in your scripts with Rational ClearQ uest.

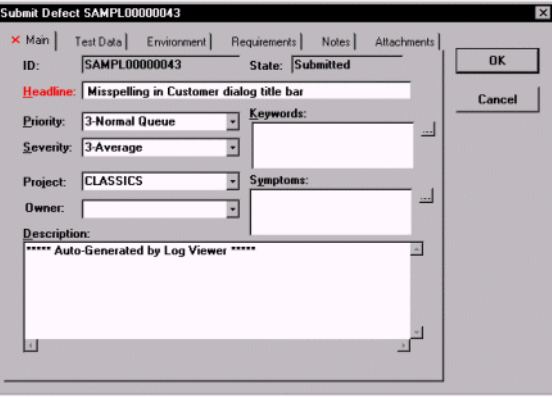

**6 .** Analyze the results of your tests by creating reports in TestManager, LogViewer, and ClearQ uest.

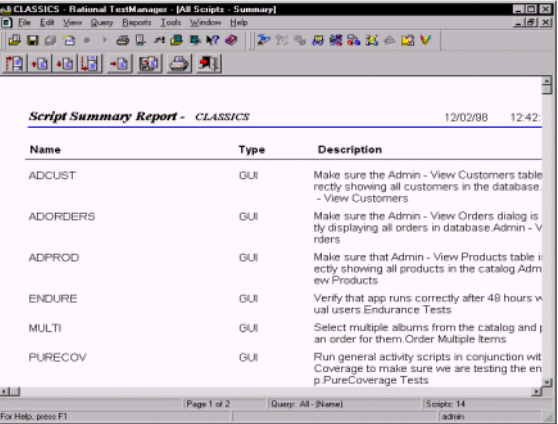

## <span id="page-9-0"></span>**How Does Rational Robot Work?**

Rational Robot lets all members of your development and testing teams implement a complete and effective testing methodology.

Robot replaces the repetitive, often error-prone process of manual testing with the software tools to automate your testing effort. With Robot's automated functional testing, you save time and ensure that your testing process produces predictable and accurate results.

With Robot, you can start recording tests in as few as two mouse clicks. After recording, Robot plays back the tests in a fraction of the time it would take to repeat the steps manually.

Robot's **O bject-O riented Recording** technology lets you generate scripts quickly—simply by running and using the application-under-test. Object-Oriented Recording identifies objects by their internal object names, not by screen coordinates. And, if objects in successive builds change locations or their text changes, Robot still finds and tests them during playback.

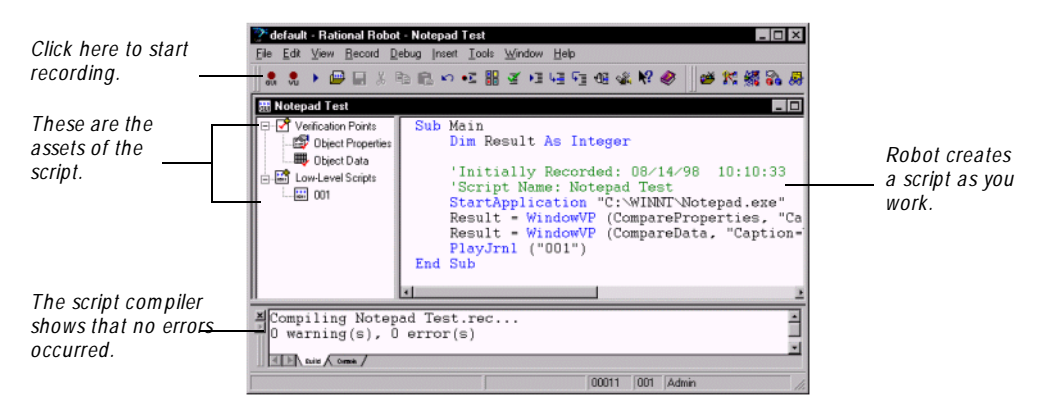

Robot's **O bject Testing** technology lets you test standard Windows objects and development environment (IDE) objects, whether they are visible or hidden in the interface. With O bject Testing, you can test hundreds, even thousands of properties for an object as well as an object's data.

# <span id="page-10-0"></span>**Using Rational Tools for Successful Software Testing**

Rational Robot is part of a suite of integrated tools that deliver a comprehensive solution for the entire functional testing process—from writing and maintaining requirements to creating effective test scripts to tracking defects and analyzing results.

This suite of Rational Test tools includes:

**Rational Administrator** – U se to administer Rational Test products and components.

**Rational TestM anager** – U se to plan tests and manage test assets.

**Rational LogViewer and Comparators –** U se to review and analyze test results.

**Rational TestFactory** – U se to automatically generate scripts that provide extensive application coverage.

**Rational SiteCheck** – U se to manage Internet and intranet Web sites.

**Rational ClearQ uest** – U se to track and manage change requests throughout the development and testing process.

**Rational Purify, Visual Q uantify, Visual Pure Coverage** – U se to perform runtime error-checking, determine application performance, and analyze code coverage during playback.

#### **Managing Repositories with the Rational Administrator**

The Rational Administrator lets you create and manage **Rational repositories** used for storing application testing information. Each repository consists of one or more databases and several directories of files.

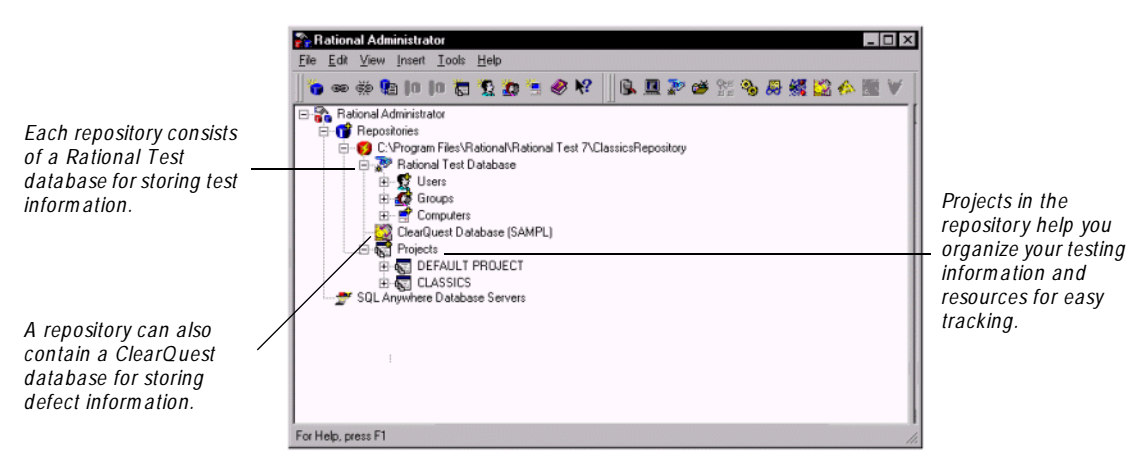

#### **Planning and Managing Tests with Rational TestManager**

Rational TestManager helps you plan testing strategies and manage your software testing effort. You can use TestManager to track information through all phases of the software development, test, and revision cycles.

If you want, you can skip using TestManager and simply start recording with Robot. But the preferred usage model for any testing activity is to plan first. This lets you know the size of the testing effort at the beginning of a project. You'll also be able to assign the development of each part of the testing project to the appropriate person. U sing TestManager to plan ahead ensures that your testing effort will run as smoothly as possible.

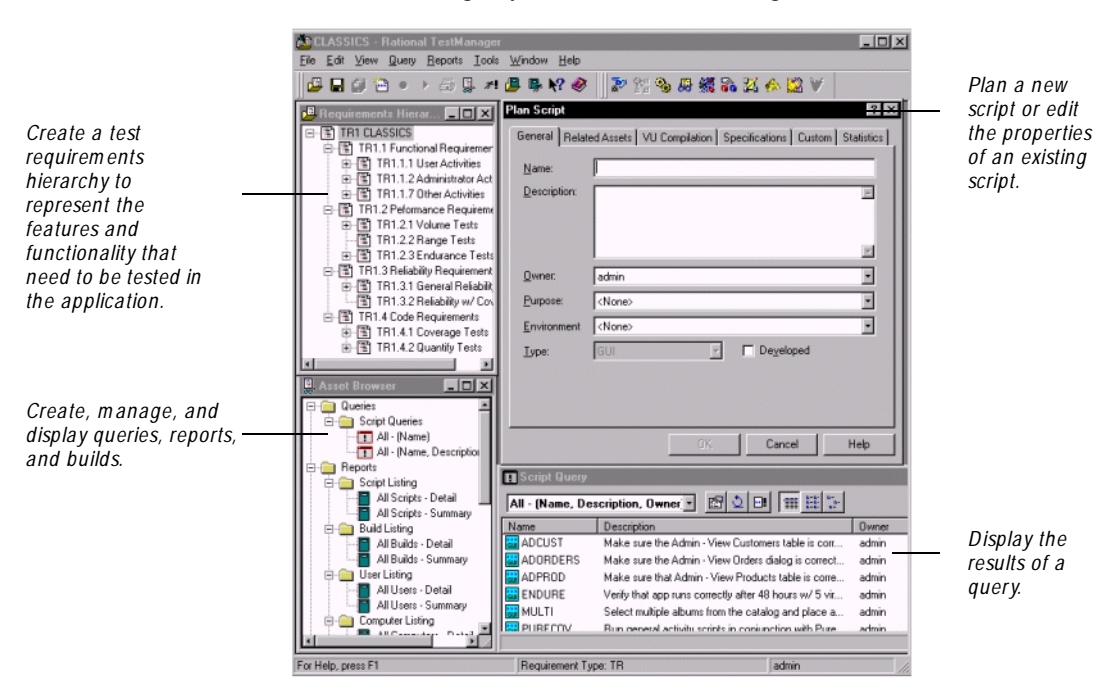

With Rational TestManager, you can do the following:

#### **Analyzing Results in the LogViewer and Comparators**

The Rational LogViewer lets you view logs that are created when you play back scripts in Robot or run Pilots in TestFactory. (For information about TestFactory, see page 9.)

Reviewing the playback results in the LogViewer reveals whether each script and its components passed or failed.

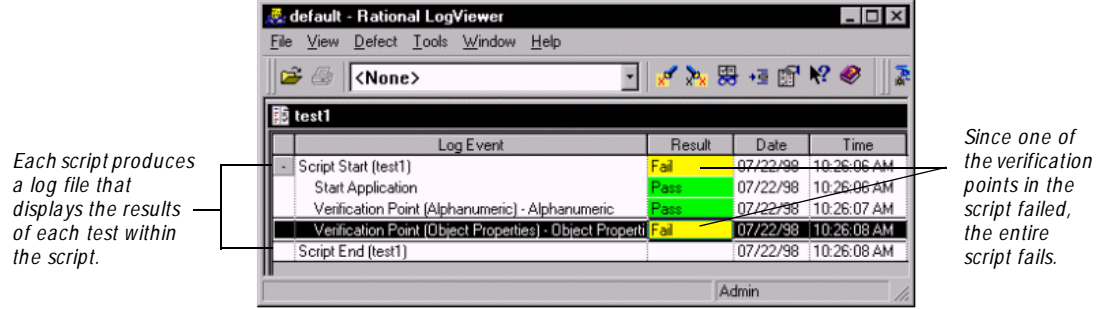

To analyze each failure and then remedy it, you can use one of the LogViewer's four Comparators—Grid, O bject Properties, Text, and Image. Each Comparator graphically displays the 'before and after' results of playback.

If there is no failure on playback, only a **baseline file** displaying the recorded data or image is displayed. If a failure occurs on playback, an **actual file** is displayed next to the baseline file.

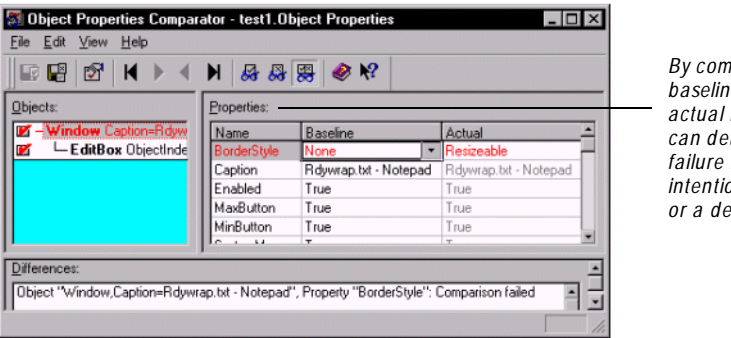

*By com paring the baseline and actual files, you can determ ine if a failure is an intentional change or a defect.*

#### **Testing Applications with Rational TestFactory**

TestFactory provides a new level of automated testing as an integrated component of Rational Robot. You can use TestFactory to:

- <sup>ã</sup> Automatically create and maintain a detailed map of the application-under-test.
- $\blacktriangleright$  Automatically generate scripts that provide extensive product coverage and scripts that encounter defects, without recording.
- $\blacktriangleright$  Track executed and unexecuted source code, and report detailed findings.
- $\blacktriangleright$  Shorten the product testing cycle by minimizing the time invested in writing navigation code.
- $\blacktriangleright$  Automate distributed functional testing with TestAccelerator—an application that drives and manages the execution of scripts on remote machines.
- Play back Robot scripts in TestFactory to see code coverage and to create regression suites, and play back TestFactory scripts in Robot to debug them.

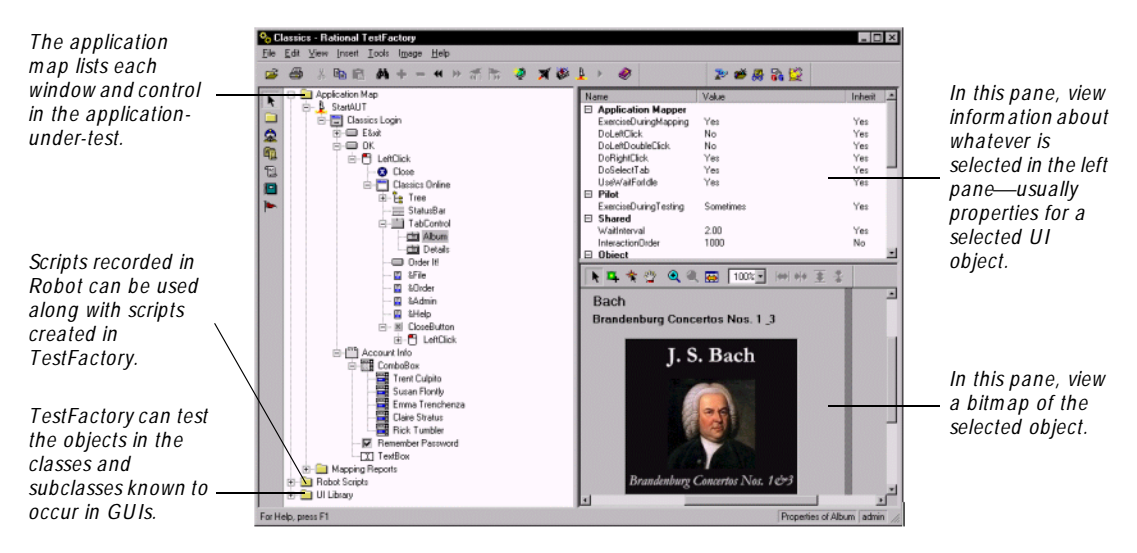

#### **Managing Intranet and Web Sites with Rational SiteCheck**

Rational SiteCheck lets you test the structural integrity of your intranet or World Wide Web site. It's designed to help you view, track, and maintain your rapidly changing site. You can test the content of your Web site after every revision to ensure that changes have not resulted in defects. And you can capture a baseline of your Web site and compare it to the Web site at another point in time.

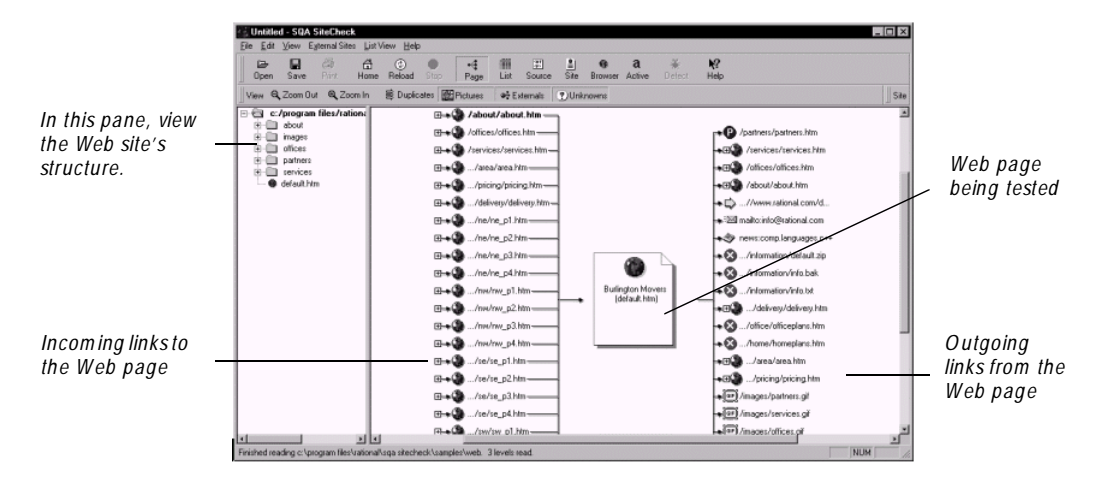

With SiteCheck you can:

- $\blacktriangleright$  Visualize the structure of your Web site and display the relationship between each page and the rest of the site.
- Identify and analyze Web pages with active content, such as forms, Java, JavaScript, ActiveX, and Visual Basic Script (VBScript).
- $\blacktriangleright$  Filter information so that you can inspect specific file types and defects, including broken links.
- Examine and edit the source code for any Web page, with color-coded text.
- <sup>ã</sup> U pdate and repair files using the integrated editor, or configure your favorite HTML editor to perform modifications to HTML files.
- <sup>ã</sup> Perform comprehensive testing of secure Web sites with Secure Socket Layer (SSL) support, proxy server configuration, and support for multiple password realms.

#### **Managing Defects with Rational ClearQuest**

Rational ClearQuest is a change-request management tool that tracks and manages defects and change requests throughout the development process. With ClearQuest, you can manage every type of change activity associated with software development, including enhancement requests, defect reports, and documentation modifications.

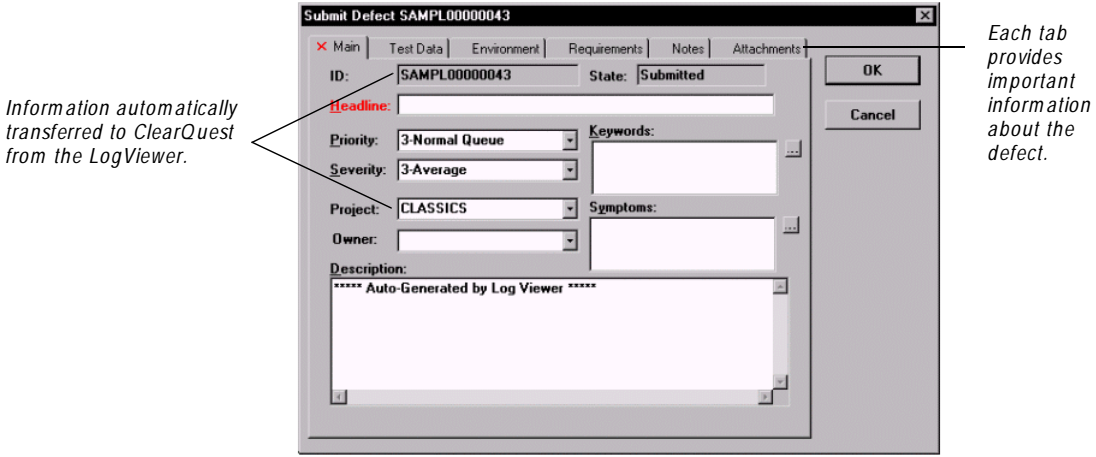

With Robot and ClearOuest, you can:

- $\blacktriangleright$  Submit defects directly from the LogViewer or SiteCheck.
- ▶ Generate defects directly from ClearQuest.
- $\blacktriangleright$  Modify and track defects and change requests.
- $\blacktriangleright$  Analyze project progress by running queries, charts, and reports.
- <sup>ã</sup> Automatically send email about a defect to its owner or to the project leader.

#### **Collecting Diagnostic Information During Playback**

As an application is developed and tested, you can use the diagnostic capabilities of Rational Purify, Rational Visual Q uantify, and Rational Visual PureCoverage.

Rational Purify is a comprehensive  $C/C++$  run-time error checking tool that automatically pinpoints run-time errors and memory leaks in all components of an application, including third-party libraries, ensuring that code is reliable.

Rational Visual Quantify is an advanced performance profiler that provides application performance analysis, enabling developers to quickly find, prioritize, and eliminate performance bottlenecks within an application.

Rational Visual PureCoverage is a customizable code coverage analysis tool that provides detailed application analysis and ensures that all code has been exercised, preventing untested code from reaching the end-user.

#### <span id="page-16-0"></span>**What's Next**

N ow that you've been introduced to Rational Robot and its companion products and components, there's still lots more to discover.

Here's where you can find the information you need to get started with Rational Robot:

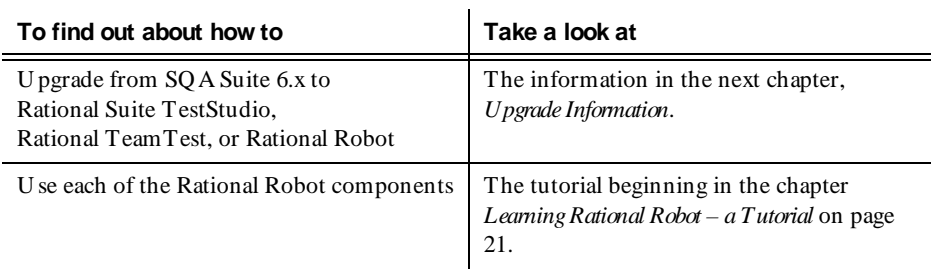

Introduction

# <span id="page-18-0"></span>**Upgrade Information**

This chapter explains how to upgrade from SQA Suite 6.x to the current Rational Test products. It includes the following topics:

- $\blacktriangleright$  Summary of tasks
- $\triangleright$  N ew terminology
- $\blacktriangleright$  U sing defect reports
- $\triangleright$  U sing SQA 6.x repository data in a Rational repository

If you're not upgrading, you should skip this chapter and take a look at the tutorial that begins on page 21.

#### **Summary of Tasks**

The following table lists tasks that you use to test an application, the component you used in SQ A Suite 6.x for each task, and the component that you now use in Rational Test products to do the same task:

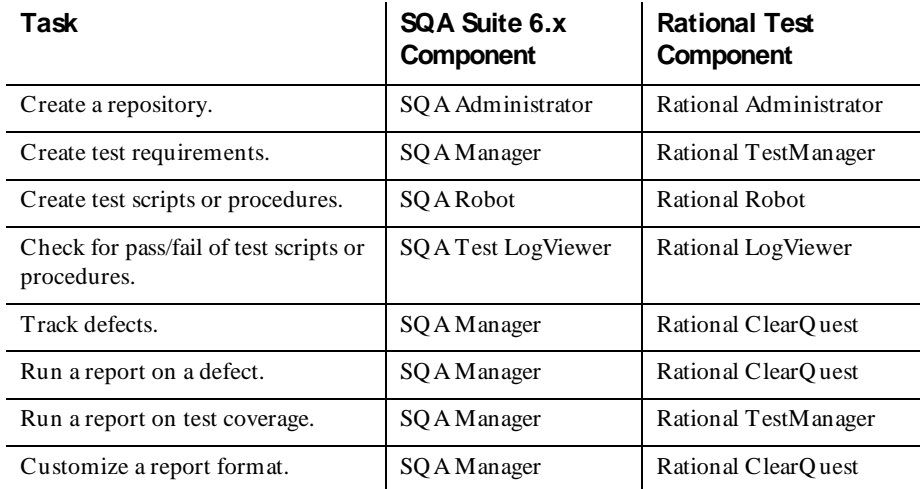

# <span id="page-19-0"></span>**New Terminology**

The following table lists the terminology found in SQA Suite 6.x and the new terminology in Rational Test products:

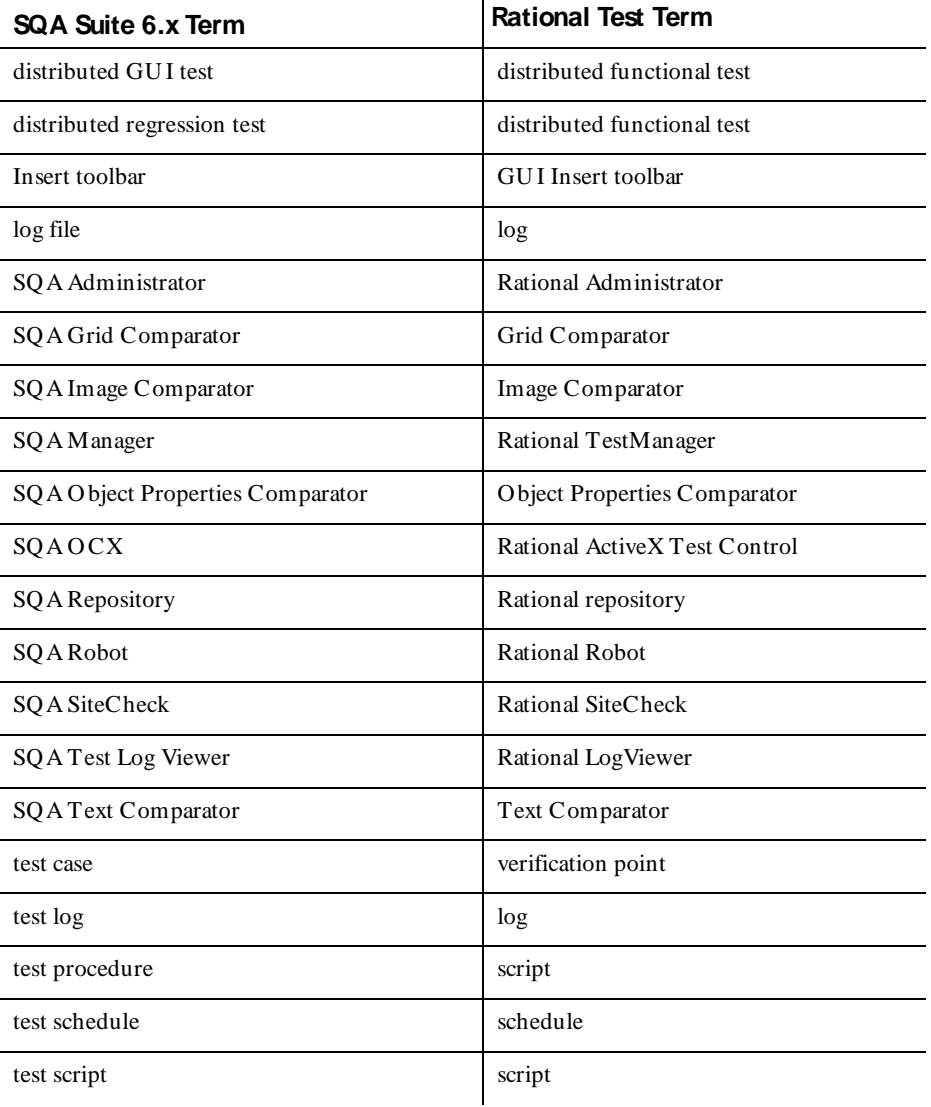

#### <span id="page-20-0"></span>**Scripting Languages**

You no longer need to select a scripting language at installation. SQABasic is the scripting language used for recording GU I scripts, and it is installed automatically.

# **Using Defect Reports**

Your Rational Suite TestStudio or Rational TeamTest software comes with special defect reports to help you manage your testing efforts. U se Rational ClearQuest to run these special reports to track your defects when testing applications. When you create a Rational repository that contains an associated ClearQuest database, you automatically get these defect reports and report formats to use with ClearQ uest. For more information about creating a repository with a ClearQuest database, see the section about creating a repository in the chapter *Managing a Rational Repository* in the *Using the Rational Administrator* manual.

You can customize a defect report or create new reports by customizing a report format or by creating a new report format using Rational ClearQuest. To customize a report format, you must install Crystal Reports 6.0 Professional Edition, which comes with your Rational Suite TestStudio or Rational TeamTest software.

To install Crystal Reports:

<sup>ã</sup> U se the Crystal Reports installation directions that come with the Crystal Reports CD-RO M.

# **Using SQA 6.x Repository Data in a Rational Repository**

After installation, you can use data from an existing SQA Suite 6.x repository in a Rational repository. When you create a new Rational repository, the Create Repository wizard gives you the option of initializing a repository with data from an existing SQA Suite 6.x repository.

For information about creating a Rational repository with SQA Suite 6.x data, see the section about creating a repository in the chapter *Managing a Rational Repository* in the *Using the Rational Administrator* manual.

#### **When to Convert SQA Suite 6.x Repository Data**

We recommend that you convert SQA Suite 6.x repository data to Rational repository data after you finish a project.

For information about creating a Rational repository with SQA Suite 6.x data, see the section about creating a repository in the chapter *Managing a Rational Repository* in the *Using the Rational Administrator* manual.

The following table lists the type of data in an SQ A Suite 6.x repository and which data converts to a Rational repository:

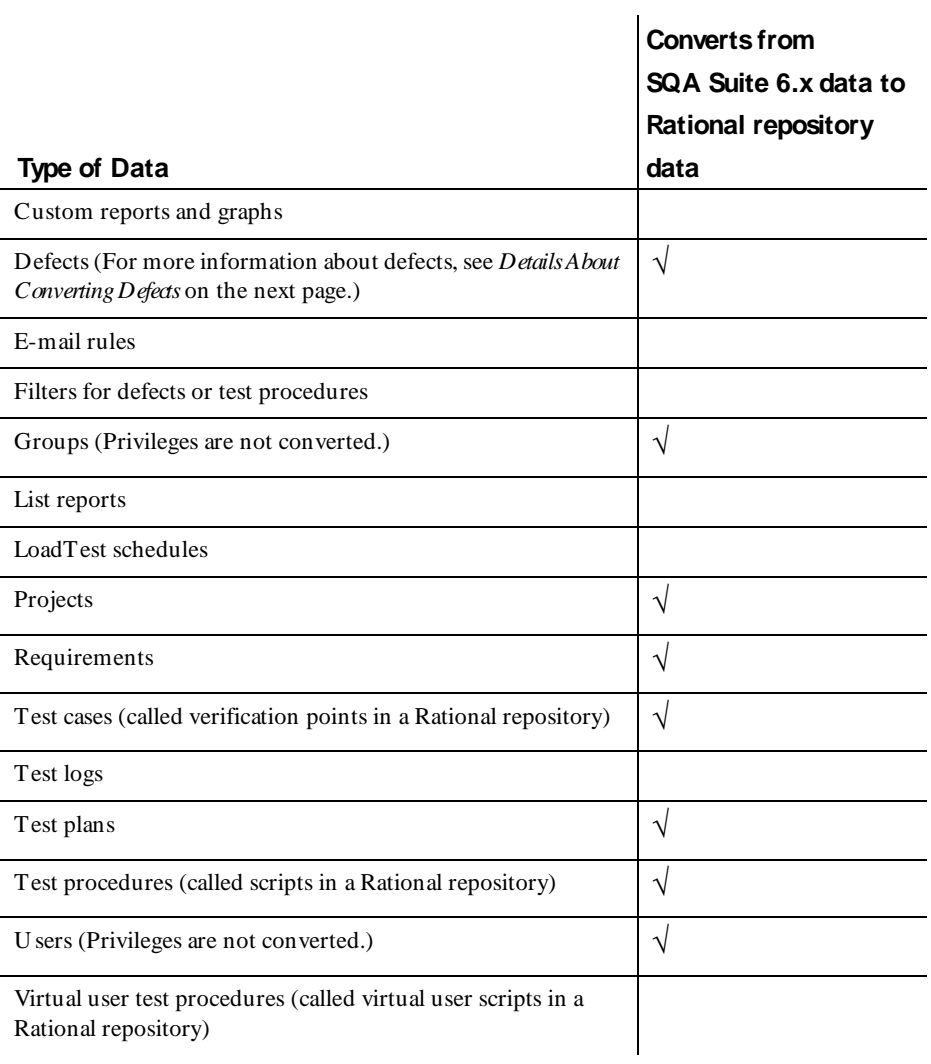

#### **Conversion Details**

When you create a Rational repository with SQA Suite 6.x data, the following conversion takes place:

- $\blacktriangleright$  A script file name or verification point ID with a period (.) in the name is prefixed with \_REN AMED\_.
- <sup>ã</sup> A period (.) in a script file name or verification point ID converts to an underscore  $($ ).

For example, a script named wn95.tst converts to \_REN AMED\_wn95\_tst. A verification point ID named alpha.b2 converts to \_REN AMED\_alpha\_b2.

#### **Details About Converting Defects**

The Rational TeamTest and Rational Suite TestStudio products include a special version of ClearQ uest to track your defects. For your convenience, these products also include a specially designed defect form, the TeamTest defect form, similar to the SQA 6.x Manager defect form. For more information about using the TeamTest defect form, see the U sing the Rational Robot manual.

The following table lists each field of an SQA 6.x defect and the comparable Rational TeamTest defect field. The table also describes how certain fields are converted.

The word "List" in the Description column of this table indicates that if you customize a list in SQA 6.x, it converts to a list in the TeamTest defect form.

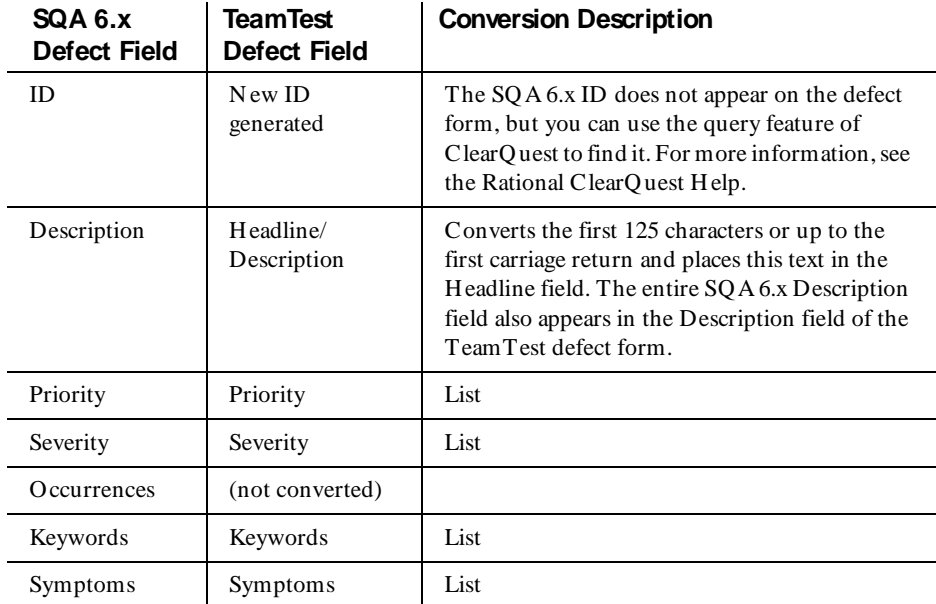

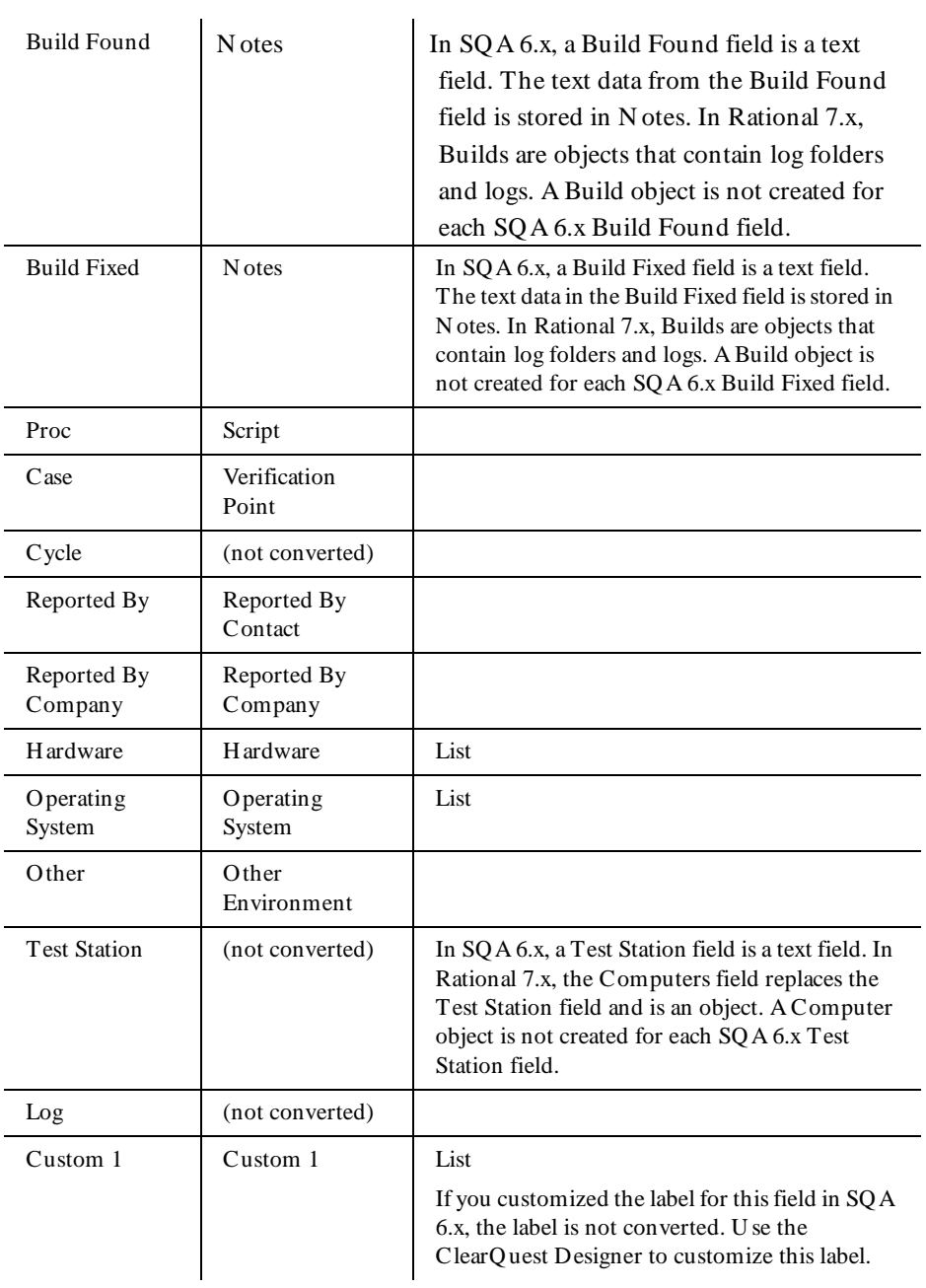

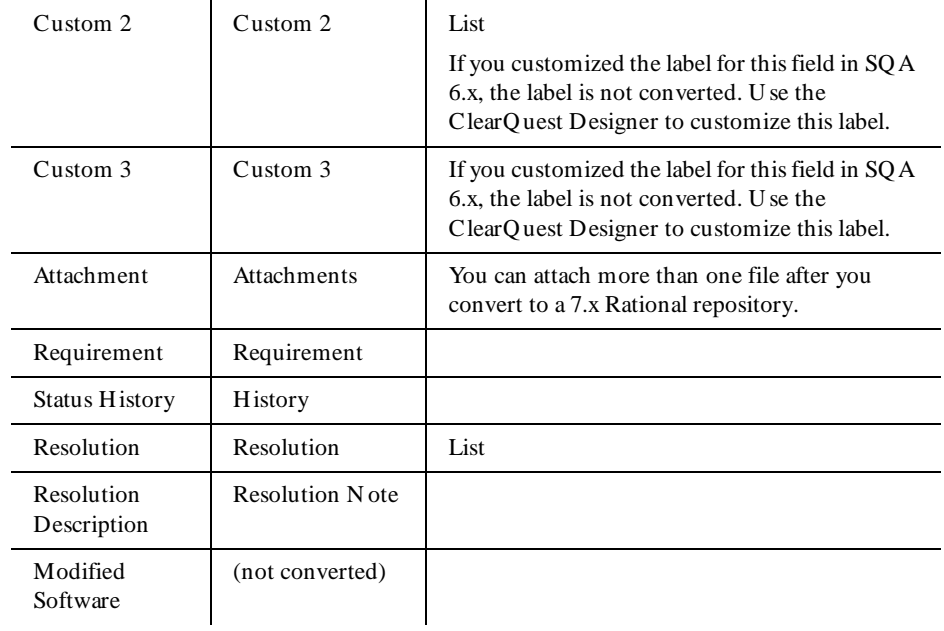

#### **Troubleshooting**

The convert.txt file in the converted project directory contains the conversion status of each verification point and script. U se this file as a diagnostic tool if you have any problems with your data after conversion.

Upgrade Information

# <span id="page-26-0"></span>**Learning Rational Robot - a Tutorial**

This tutorial takes you through a typical software testing cycle in which you'll use the functional testing capabilities of Rational Robot to test a sample client/server application.

As you follow the examples in this tutorial, you'll quickly realize how easy it is to use Rational Robot to identify changes or unintentional errors in an application. You'll understand how Robot lets you cover all phases of functional testing and how to best use Robot for your own testing projects.

#### **What Is Automated Functional Testing?**

Automated testing uses software tools to replace repetitive and often error-prone manual testing. Automated testing saves time and enables a reliable, predictable, and accurate testing process.

With automated functional testing, you validate the behavior of an application. Functional testing lets you exercise the application's GU I to verify that the application responds appropriately to user and system input, and that it conforms to project requirements.

Functional testing focuses on:

- $\blacktriangleright$  The ability of the application to address requirements—for example, verifying that the application logic functions as designed.
- The appearance and state of GUI objects for example, verifying that changes to the GU I are correct from one build to another.
- The operation of the application—for example, verifying that an application accurately processes server requests and responses.

### <span id="page-27-0"></span>**About the Sample Application**

The sample application that you'll use with this tutorial is called Classics Online, developed using Microsoft Visual Basic.

The intent of the Classics O nline application is to allow customers to browse through an online catalog and place orders. When the Classics Online application is completed, tested, and successfully deployed, it will provide automated order- entry and fulfillment capabilities for customers.

# **About the Tutorial Examples**

This tutorial contains seven examples. Each is based on a scenario in which you're an employee of Classics, Inc., working in the Quality Assurance (QA) department. Your department is responsible for testing the new application—making sure defects are discovered and fixed before the application is deployed.

As you go through the examples in this tutorial, you'll become familiar with the six general phases that occur in most testing projects and the Rational Test products used in each phase:

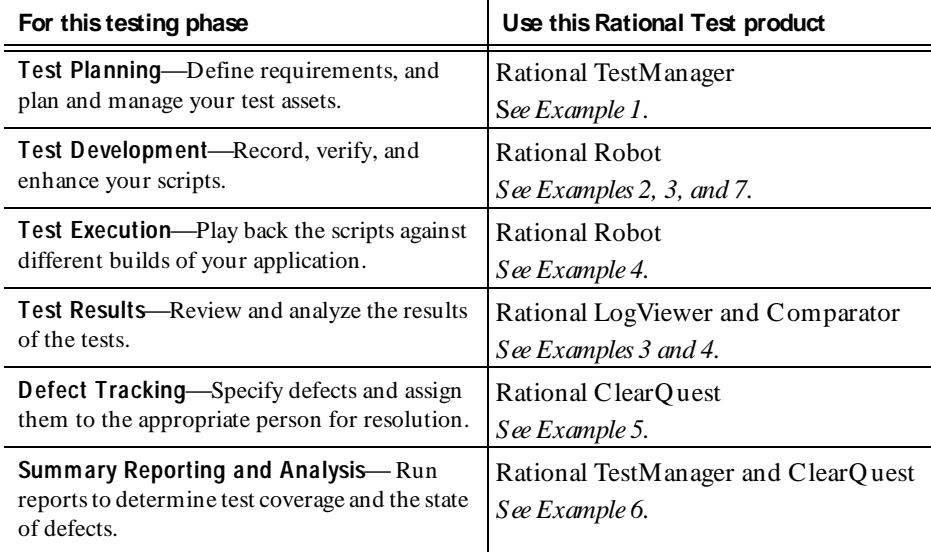

## <span id="page-28-0"></span>**Where to Find Other Useful Testing Tips**

In addition to this tutorial, you can learn about Rational Robot by using the testing tips in the *Rational Robot Try it!* cards. Each card shows you—in a minimal amount of steps—how to use Robot to test the controls specific to one of the following development environments: Visual Basic, Oracle, PowerBuilder, Java, and H TML.

When you use the testing tips in a  $Try$  it! card on the corresponding sample applet, you'll discover, in just minutes, how to record tests that verify the controls specific to the environment you select.

Learning Rational Robot - a Tutorial

# <span id="page-30-0"></span>**Preparing to Start the Tutorial**

### **Before You Begin**

Before you can test the Classics Online sample application, you need to complete these tasks:

- **Fig. 1.** Install Rational Robot.
- $\blacktriangleright$  Install the Classics Online sample application.
- $\triangleright$  Connect to a sample Rational repository.

Each task is described in the sections that follow.

### **Installing Rational Robot**

Rational Robot is available in three different Rational product packages. To install your version of Rational Robot, see one of the following manuals:

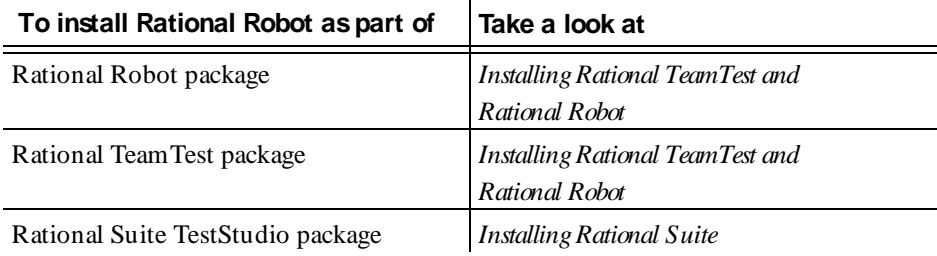

#### **Installing the Sample Application**

After you've installed Rational Robot, you need to install the Classics O nline sample application.

- **1 .** Click **Start** → **Program s** → *Rational program group* → **Rational Test** → **Setup Rational Test Sam ples**.
- **2 .** Select **Classics O nline**.

**N O TE:** If you want to use the testing tips in the *Rational Robot Try it!* cards, select some or all of the other samples.

**3 .** Click **N ext**, and then click **Finish**.

The sample application appears on the Windows Start menu under **Program s** → **Rational Test Sam ples**.

#### **Connecting to the Sample Repository**

When you use a Rational Test application, you need to connect to a Rational repository. The **Rational repository** stores information about your software testing and development efforts. When you test an application, you can create as many repositories as needed. And you can use the repository as a single user, or you can share it as a member of a team.

For this tutorial, we've provided you with a sample Rational repository, installed when you installed the sample application.

To connect to the sample repository:

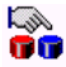

- **1 .** Click **Start** → **Program s** → **Rational program group** → **Rational Test** → **Rational Adm inistrator**.
- **2.** Click **File**  $\rightarrow$  **Connect.**
- **3 .** Select the **ClassicsRepository** path and click **O K**.

<span id="page-32-0"></span>**4 .** Accept **admin** as the user ID, with no password, and click **O K**.

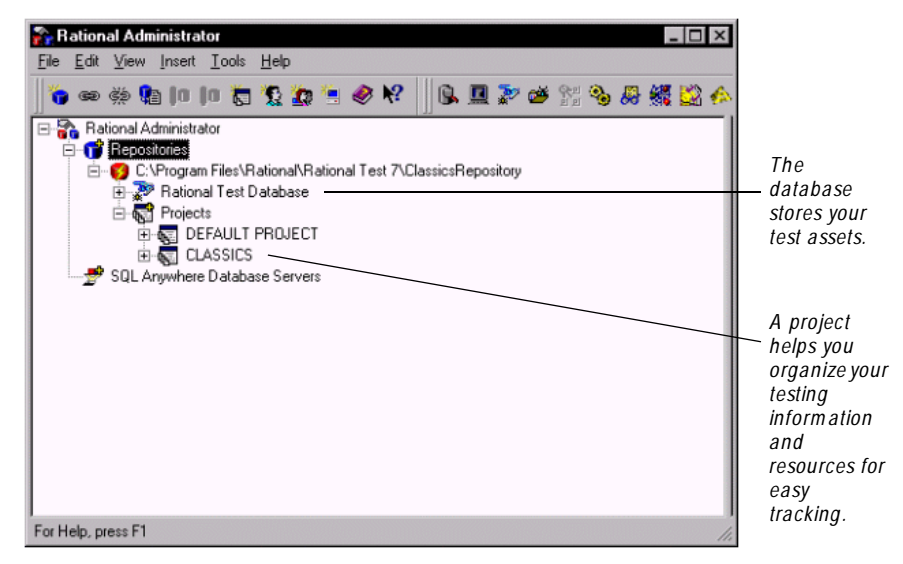

**5 .** Minimize the Rational Administrator window.

### **What's Next**

You're ready to begin the tutorial by following the examples in this guide.

# <span id="page-34-0"></span>**Test Planning**

#### **Objectives**

- $\blacktriangleright$  Define two test requirements that identify the functionality to test.
- Add the test requirements to the requirements hierarchy.
- Define a script to verify the requirements.
- Associate the script with the test requirements.

#### **Scenario**

To help you with your test planning activities, you'll use Rational TestManager. Like other Rational Test products, TestManager accesses a Rational repository. The repository maintains **test assets**—all of the information about your testing project.

For this tutorial, we assume that you've already created a test plan. The **test plan** describes the features and functionality that you're going to test and how you're going to test them. Often, the test plan describes resource requirements and defines schedules.

As part of the test planning phase for this tutorial, you'll define **test requirem ents** the features and functionality that you plan to test in the application.

You'll use TestManager to build a **test requirem ents hierarchy**. Each level in the hierarchy will represent a specific functional characteristic or feature that's found in the application or expected to be in the application. By defining these test requirements before you begin to test, you'll have a good idea about what you have to test.

After you've defined the test requirements, you'll plan a script that you can use to verify each requirement that you've created.

# <span id="page-35-0"></span>**Defining Test Requirements**

As part of the test planning phase, you need to define the requirements for your testing project. The requirements will help you ensure that you provide full test coverage for your application.

Since testing is usually an iterative process that tests one level of the application, then the next, and then goes back to repeat the process, TestManager lets you create a test requirements hierarchy to easily define and display your requirements.

A test requirements hierarchy is a graphical tree structure. The root is the name of the testing project—for example, **Classics**. The branches define the test requirements for each phase of the project.

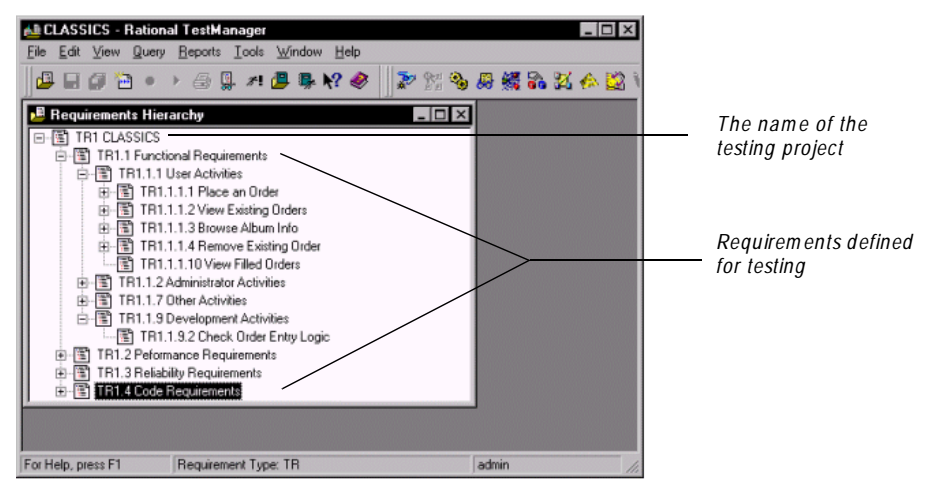

Requirements in TestManager are stored in a Rational RequisitePro database. RequisitePro is a requirements management tool that helps project teams control the development process by organizing, managing, and tracking the changing requirements of their testing project.
### **Defining and Inserting a Requirement in the Hierarchy**

As you define and insert requirements, you can view the evolving hierarchy in TestManager. This ensures that the requirements that appear in the hierarchy reflect the functionality you want to test. You can add requirements to the hierarchy at any time in the testing cycle, and you can delete them at any time.

To define and insert a test requirement:

**1 .** Click **Start** → **Program s** → **Rational product name** → **Rational TestM anager**.

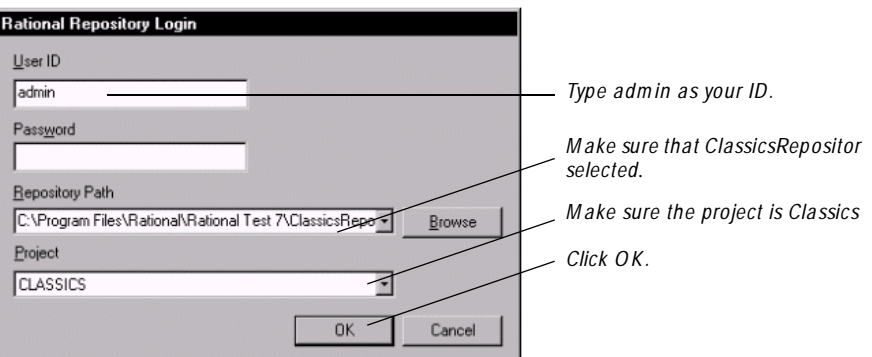

**2 .** Click **File** → **O pen Requirements**.

Because you're connected to the sample repository, **ClassicsRepository** and to the project **Classics**, the requirements hierarchy for that project appears.

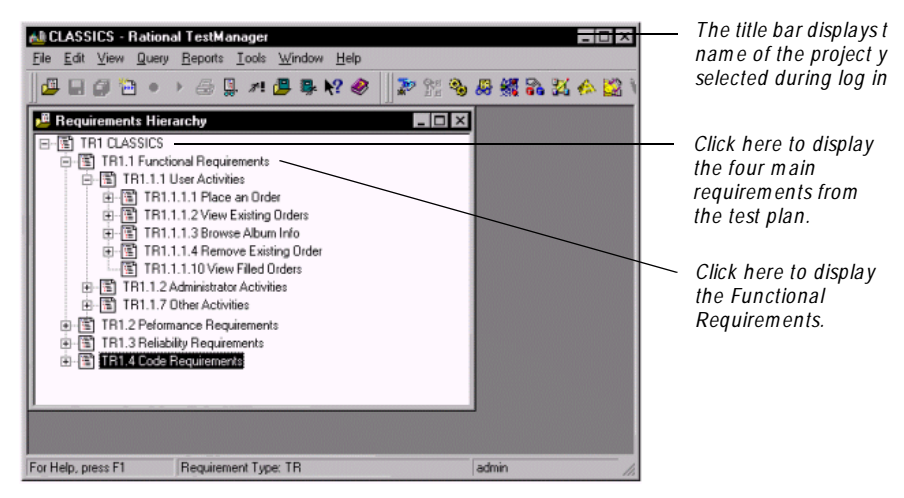

**3 .** To insert a child requirement at the same level as U ser Activities, select **U ser Activities**.

**4 .** Click **Edit** → **Insert Requirem ent**.

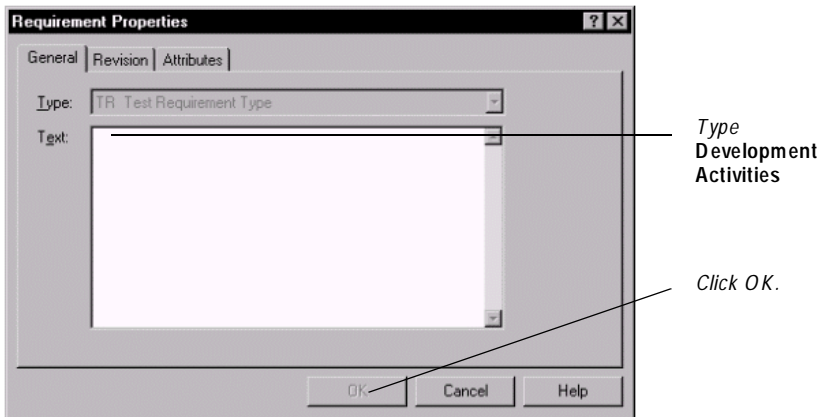

- **5 .** To insert a child requirement under **D evelopment Activities**, select it.
- **6 .** Click **Edit** → **Insert Child Requirem ent**.
- **7 .** Type **Check O rder Entry Logic** and click **O K**.

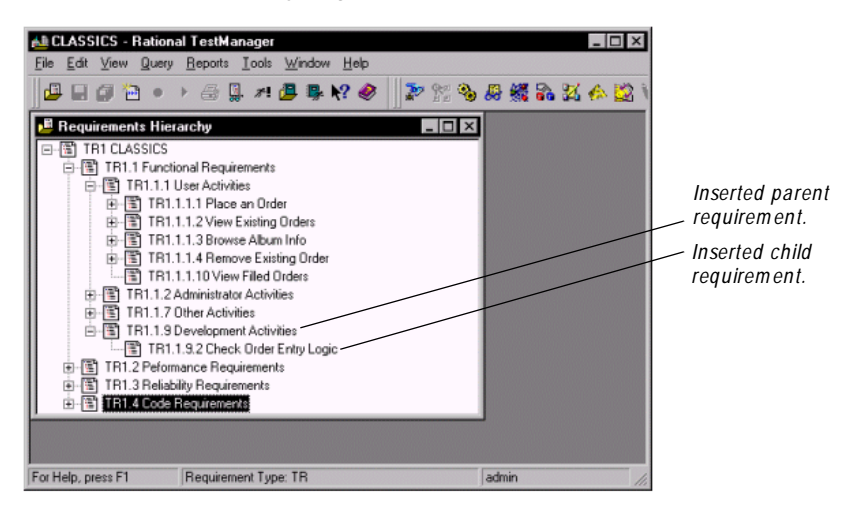

You've just inserted a requirement. Later on, a member of the development team will check the order-entry logic as part of the testing process for the Classics Online application.

### **Defining a Script**

The next step in the planning process is to define scripts that you'll use to validate your test requirements. A **script** is a specific sequence of actions and tests recorded against the application-under-test. When you define a script, it becomes a placeholder for the script that you'll actually record later using Rational Robot.

If you want, you can skip this test planning phase and simply start recording with Robot. But the preferred usage model for any testing activity is to plan first. This lets you know at the beginning of a project the size of the testing effort. You'll also be able to assign the development of each script to the appropriate person. And, you'll be able to develop logical and consistent naming conventions for all of your scripts.

### **Defining a Script and Attaching It to a Requirement**

To define a script and attach it to a requirements:

- **1 .** Make sure that the test requirements hierarchy for the Classics project is open and the **U ser Activities** branch expanded.
- **2 .** Click **Place an O rder** and expand it to view the requirements under it.
- **3 .** Right-click the requirement **Single Item Place an order for a single album**.
- **4 .** Click **Plan Script**.
- **5 .** Fill in the fields of the **General** tab.

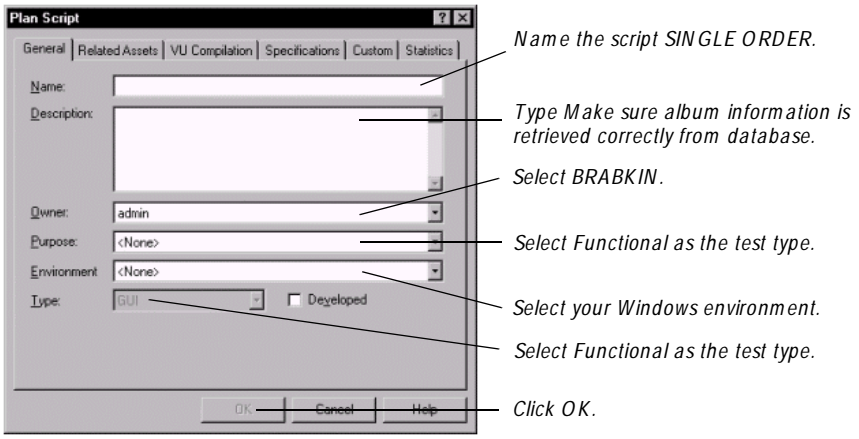

The script **SIN GLE O RD ER** appears under the requirement **Single Item** in the hierarchy. **SIN GLE O RD ER** is the placeholder for the script that you'll record later to test the **Single Item** requirement.

**6 .** To confirm that the script is attached to the requirement, select **SIN GLE O RD ER** and right-click. Since one of the options is **Detach**, you can assume that the script is attached to the requirement.

### **Summary**

You've just had a quick introduction to some of the test planning functionality in TestManager. And, you've started to plan your test suite by using TestManager to:

- $\triangleright$  Define test requirements and insert them in the Requirements hierarchy.
- $\triangleright$  Define a script for recording later in Rational Robot.
- $\blacktriangleright$  Attach the script to a specific test requirement to track the progress of your testing efforts.

### **What's Next**

You're now ready to begin recording with Rational Robot.

# **Recording a Script**

# **Objectives**

- $\blacktriangleright$  Record a script that validates specific test requirements.
- $\blacktriangleright$  Test the album data displayed in the tree control.
- $\blacktriangleright$  Test the text property of a pushbutton.
- $\blacktriangleright$  Test the data retrieved from the order-entry database.
- Test the properties of a hidden data control.

### **Scenario**

In the last example, you used Rational TestManager to develop a test strategy. By planning ahead, you've already defined a script called SIN GLE O RDER that you can use in this example.

When you record scripts for an early build of an application, you're investing in future testing efforts. As soon as the next build becomes available, you can play back the scripts you recorded and test the new build in a fraction of the time it would take to perform the tests manually.

# **Recording a Script**

The script that you'll record is the SIN GLE ORDER script that you defined in TestManager.

When you record a script, Robot uses its **O bject-O riented Recording** technology to record both the actions as you navigate through the application-under-test and the tests that you insert to verify controls and data in the application.

**N O TE:** If you were testing your own Visual Basic, Oracle Forms, Java, or any other application containing ActiveX controls, you would install one of the Rational Test Enablers before you began to test. Each enabler is non-intrusive and allows Rational Robot to thoroughly test the controls specific to your application's development environment. For more information about the Rational Test Enablers, see the *Using Rational Robot* manual.

### **Navigating Through the Application**

To start recording the script SIN GLE O RDER:

**1 .** Before you begin to record, minimize all open windows except TestManager.

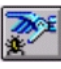

**2 .** Start Robot by clicking the **Rational Robot** button on the TestManager toolbar.

N otice how easy it is to switch from one Rational Test product to another. Since you've already logged in to the Rational repository from TestManager, you can access Robot and other Rational Test products without logging in again.

- **3 .** Minimize TestManager.
- **4 .** From Robot, choose **File** → **Record GU I**.

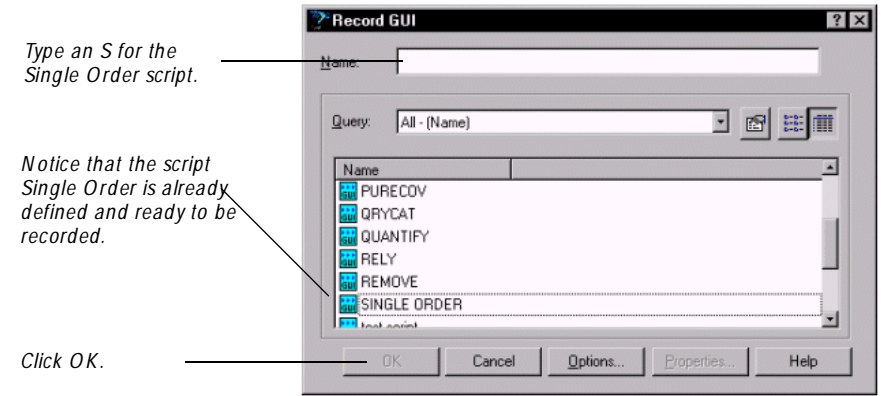

The **GUI Record** toolbar appears in the upper-left corner after Robot is minimized. You're about to begin recording by inserting different testing capabilities into the script. To begin:

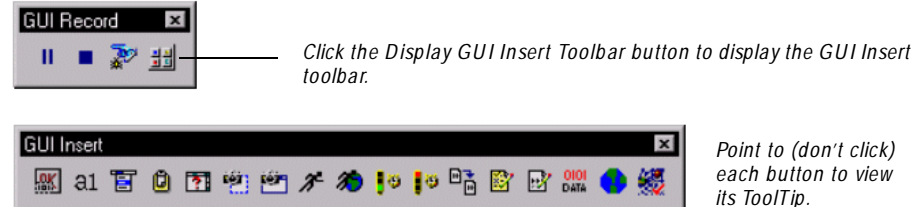

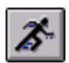

**5 .** Click the **Start Application** button.

**N O TE:** Starting the application-under-test while you're recording lets you start an application without using the Start menu or the Windows desktop. This gives you more precise control over your test environment and ensures that during playback, testing begins with the application in the same state that it was in during recording. It also lets you run tests unattended.

**6 .** Click **Browse** and select the following default path for Build A of the Classics Online sample application:

C:\Program Files\Rational\Rational Test 7\Sample Applications\ClassicsOnline\ClassicsA.exe

- **7 .** Click **Open**, and then click **O K**.
- **8 .** Click **O K** to log in as Trent Culpito and to open the Classics Online application.

### Recording a Script

**9 .** Scroll down until you see **M ozart**.

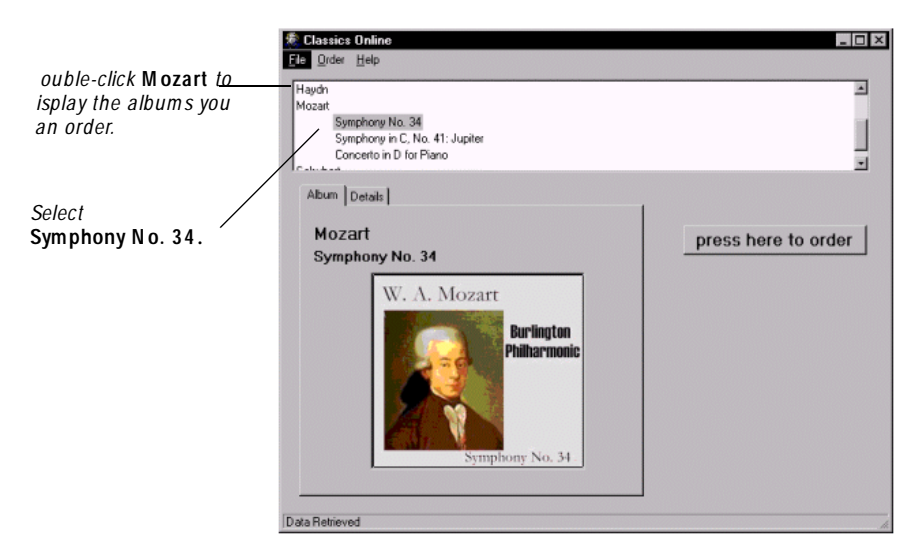

**N O TE:** It's important to know that as you follow this tutorial, you can make mistakes—add or repeat steps—without interfering with the script you're recording. As long as you don't close the Classics application before the script is complete or open different application windows, you should be all set.

### **Viewing the Beginnings of the Script**

You've just navigated through the sample application and clicked a few objects. Robot captured each of your user actions in the SIN GLE O RDER script. You'll continue to do some more recording, but now's a good time to take a look at the developing script.

To view the script:

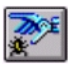

- **1 .** On the **GU I Record** toolbar, click the **O pen Robot W indow** button. N one of these actions are recorded in the script.
- **2 .** Maximize the script to view the actions that you've taken so far.

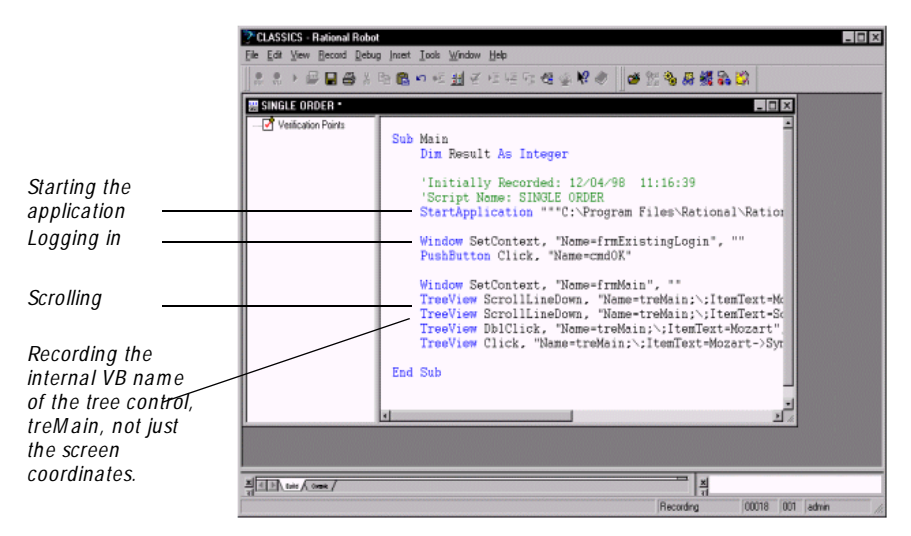

**3 .** After you've looked at the recorded actions in the script, minimize the Robot window.

You're now ready to begin to insert verification points in the script to test specific parts of the Classics Online application.

# **Adding Verification Points**

During recording, you can insert one or more **verification points** in a script to capture and store information about the objects that you're testing. The information becomes the baseline for your testing. You can then play back the script against future builds to check the progress of your application. If there are any changes, you'll be able to compare the baseline to the actual and decide which changes are enhancements and which are defects.

Robot provides various types of verification points. Two of the most powerful— **O bject Properties** and **O bject D ata**—support Robot's in-depth Object Testing technology.

**O bject Testing** inspects and verifies all the properties and data in the visible and non-visible objects in an application. Object Testing records objects by their internal object names, not just by the text that appears externally on the object nor by the object's location in a window or dialog box.

### **Capturing Data in a Tree Control – Verification Point 1**

The first verification point that you'll insert into the single order script is an O bject Data verification point. This type of test captures and verifies data inside standard Windows objects. It also provides specialized support for environment-specific objects such as Visual Basic data controls, ActiveX controls, O racle Forms base-table blocks, and PowerBuilder DataWindows.

### **N O TE:**

To create the first verification point:

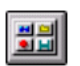

- **1 .** If necessary, click the **D isplay GU I Insert Toolbar** button.
- **2 .** If necessary, minimize the TestManager window.

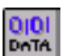

**3 .** Click the **O bject D ata** button on the right side of the **GU I Insert** toolbar. ICON

Robot automatically names the verification point with its autonaming feature. **Autonaming** automatically inserts a verification point name for you. You could use your own naming conventions, but for this tutorial you'll use the autonaming feature.

**4 .** Click **O K** to accept **O bject Data** as the name of the first verification point.

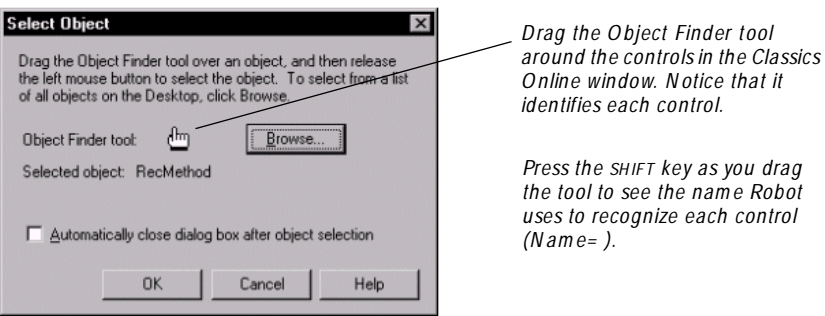

**5 .** Drag the **O bject Finder** tool to the list of composers and albums at the top of the application and release the mouse button.

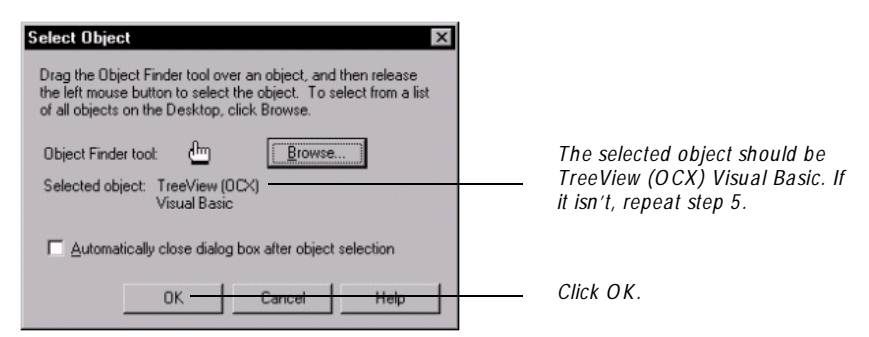

**6 .** Scroll through the captured data in the Object Data Verification Point dialog box to see what Robot captured.

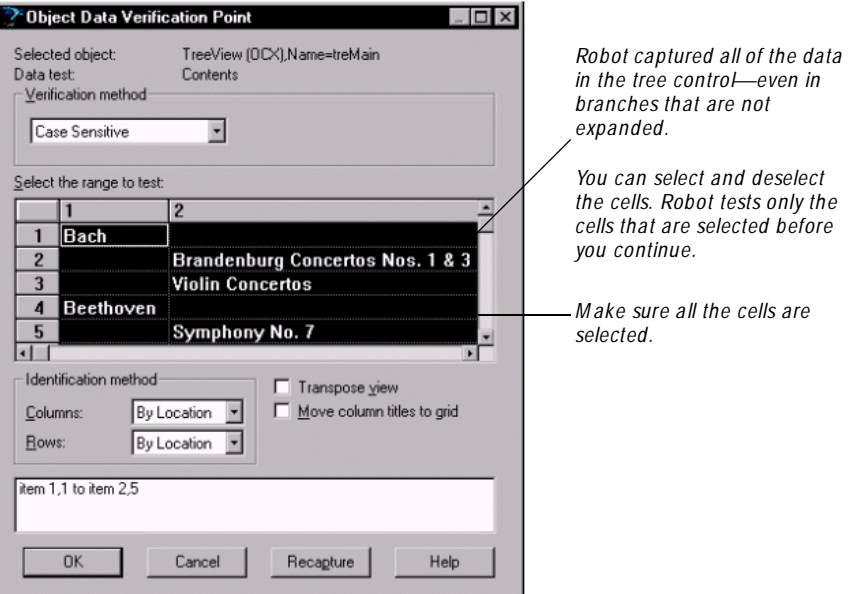

**7 .** Click **O K** to complete the verification point.

In the next sections, you'll continue recording the single order script by adding two Object Properties verification points and another Object Data verification point.

### **Capturing the Properties of a Pushbutton – Verification Point 2**

The next verification point that you'll insert into the single order script is an Object Properties verification point. Capturing and testing an object's properties is an extremely important capability in real-world testing situations.

An **object's properties** describe its appearance (width, height, color, etc.), state (enabled, disabled, etc.), behavior, and non-visible properties (SQL statements, computed fields, etc.).

In the sample application, you'll record a verification point to verify the text on the pushbutton **press here to order**. In the next build of Classics (Build B), the text on this button will change, and Robot will catch this change. At that point, you'll decide whether it's a defect or an intentional change.

To create the second verification point:

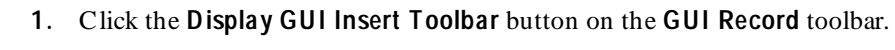

- **2 .** Click the **O bject Properties** button.
- **3 .** Accept the autonamed verification point and click **O K**.
- **4 .** Drag the O bject Finder tool and release over the **press here to order** button.
- **5 .** Make sure that the selected object is **PushButton Visual Basic** and click **O K**.

Robot captures all of the button's properties, but you'll edit the captured properties so that Robot tests only the text on the button.

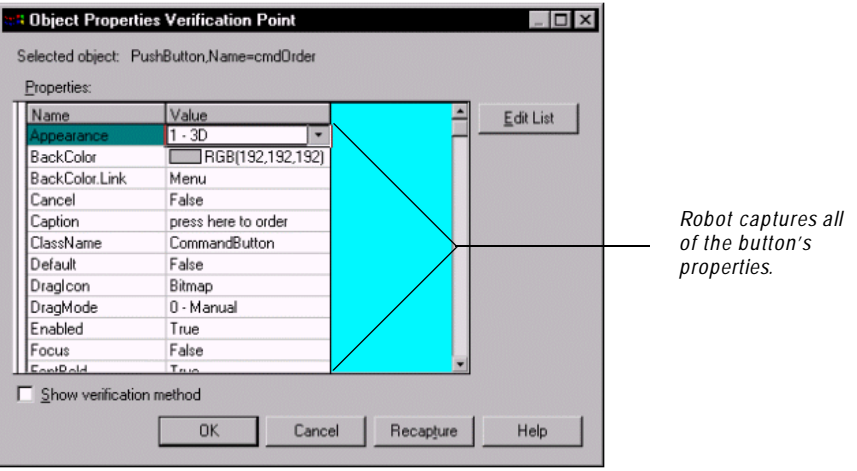

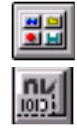

### **6 .** Click **Edit List**.

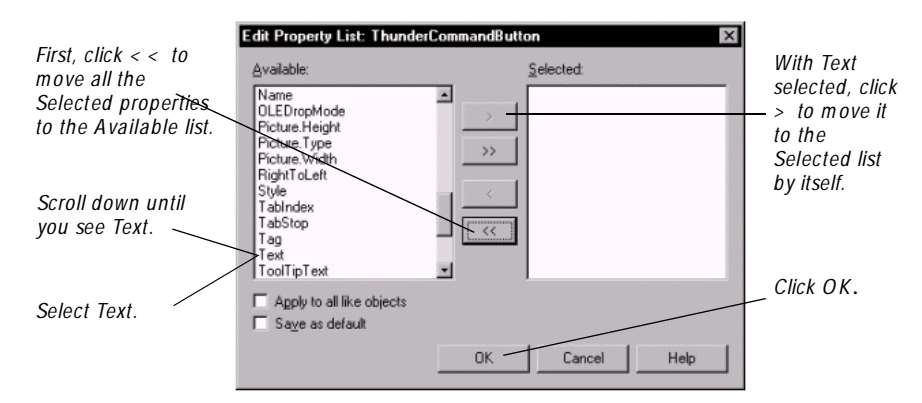

**7 .** Click **O K** again to complete the verification point.

### **Capturing Data in a Databound Control - Verification Point 3**

N ow you're ready to make sure that Classics Online is adding new orders correctly to the order-entry database and retrieving the correct information from the database.

The object that you're going to test is a databound control.

**N O TE:** Throughout this tutorial, ActiveX and OCX are used interchangeably.

A **databound ActiveX** consists of two objects:

- The visible ActiveX control that displays the retrieved data on screen.
- <sup>ã</sup> A non-visible **data control** bound to the ActiveX. The data control retrieves the data from the database when an SQ L (software query language) call is made from the application.

To capture the visible data displayed on screen in the ActiveX:

- **1 .** Log in as a new customer by selecting **File** → **Login As N ew U ser**.
- **2 .** Select **Susan Flontly** and click **O K**.
- **3 .** To view Susan's existing orders, select **O rder** → **View Existing O rder Status**. N otice that Susan has placed one order.
- **4 .** Click **Close**.

**5 .** With **M ozart's Sym phony N o. 3 4** selected, click **press here to order**.

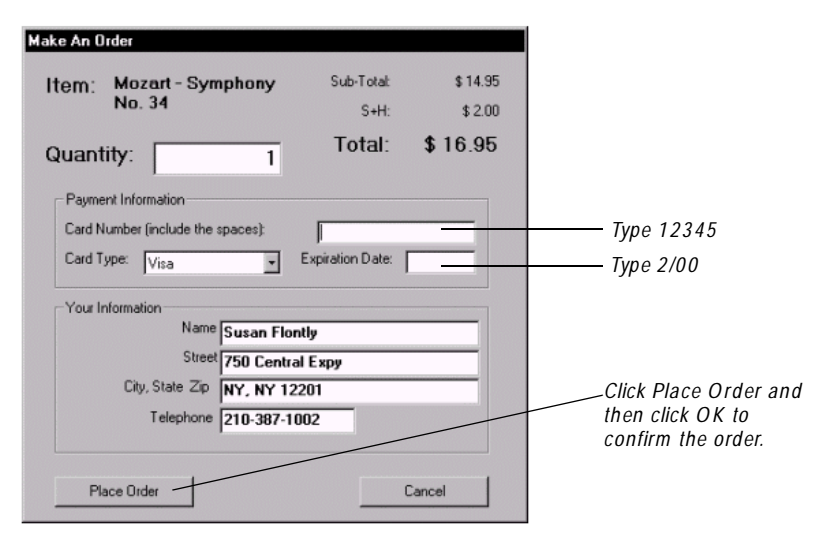

**6 .** Select **O rder** → **View Existing O rder Status** and notice that a new order has been entered for Susan.

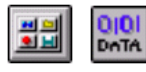

- **7 .** Keep the dialog box open and begin an Object Data verification point.
- **8 .** Accept the autonamed verification point (**O bjectData2**) and click **O K**.
- **9 .** Drag the O bject Finder to the grid and release the mouse button.
- **10.** Make sure that the selected object is **Generic (O CX ) Visual Basic** and click **O K**.

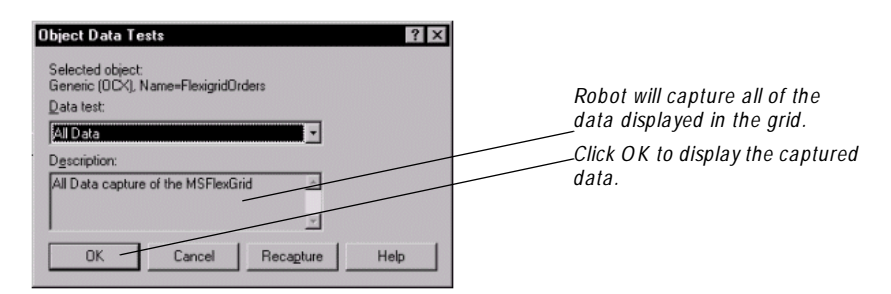

**11.** Click **O K** again to complete the verification point.

### **Capturing Properties of a Non-Visible Data Control - Verification Point 4**

With this verification point, you'll test the application even more deeply than you did when you verified the visible data retrieved from the database. You'll capture the properties of the non-visible data control that makes SQL calls to the database to retrieve and update information.

To capture the properties of a non-visible object:

Move the pointing-hand over the objects in the window. N otice how SQA Robot displays the object type in the TestTip that appears under the pointing hand.

**1 .** Make sure that the **View Existing O rders** window is open.

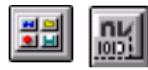

- **2 .** Begin an Object Properties verification point.
- **3 .** Accept the autonamed verification point and click **O K**. Instead of dragging the Object Finder to the grid, click the **Browse** button. This tells Robot to find and list all of the visible and non-visible objects on the Windows desktop.

**N O TE:** If necessary, you can resize the O bject List dialog box to make it larger.

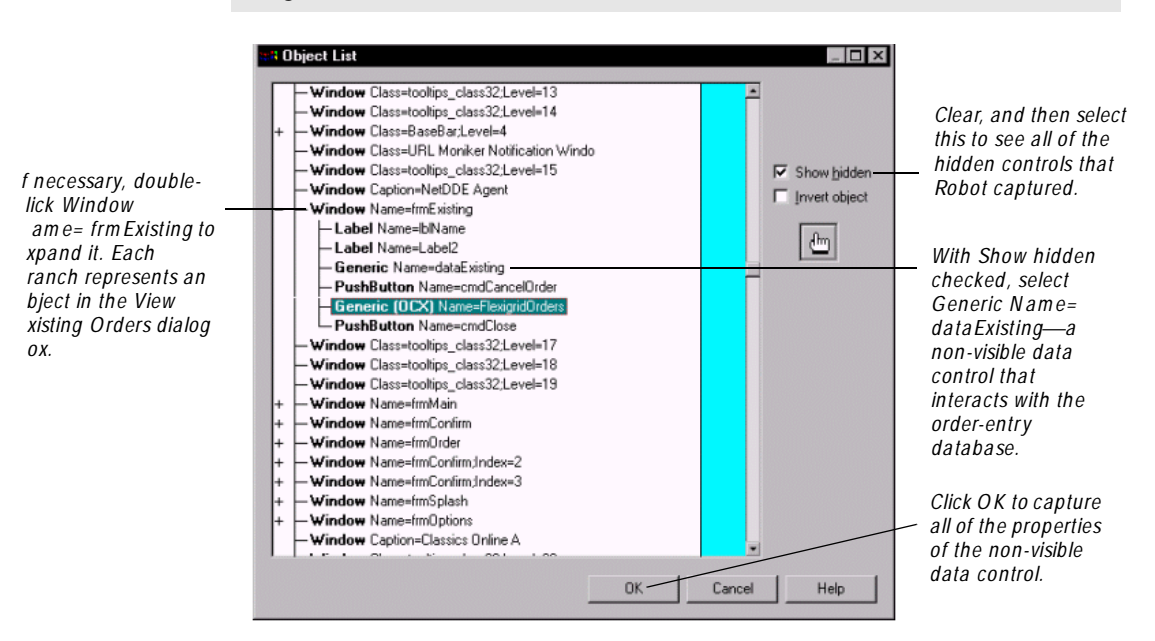

**4 .** Click **OK** again to capture the properties of the control.

- **5 .** In the Object Properties Verification Point dialog box, scroll to the **Visible** property and notice that its value is **False**, indicating that the data control is nonvisible but has been captured by Robot's Object Testing technology.
- **6 .** Click **O K** to complete the test.
- **7 .** Click **Close**.
- **8 .** Close Classics Online.

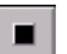

**9 .** Press the **Stop Recording** button.

### **Reviewing the Verification Points You Recorded**

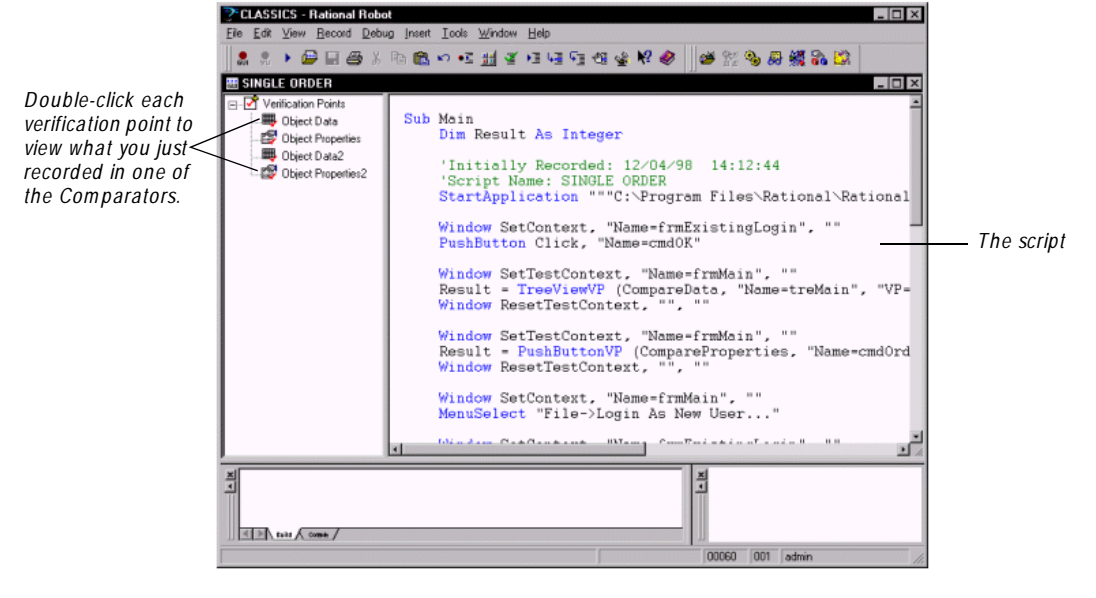

After you stop recording, the Robot window appears.

### **About the Script You Recorded**

The GUI script you recorded consists of commands written in is written in a highlevel language. SQ ABasic, Robot's scripting language. SQ ABasic provides most of the syntax rules and core commands that are contained in the Microsoft Basic Language.

**NOTE:** To print the script, from Robot click **File**  $\rightarrow$  **Print**.

### **What the Script Commands Mean**

Every action begins as a **W indow SetContext** command followed by the action. Comments begin with a single quote (').

Each verification point appears as a single line in the recorded script that begins with **Result =**

The following commands appear in the script:

- Sub Main Indicates the beginning of the script.
- Dim Result as Integer Declares the variable Result for verification point return values. The Result variable is local to the Main sub procedure.
- <sup>ã</sup> 'Initially Recorded: A comment that automatically shows the date and time when the script was recorded.
- <sup>ã</sup> 'Script Name: A comment that identifies the script.
- <sup>ã</sup> Window SetContext Specifies the window where user actions occurred.
- $\blacktriangleright$  Window SetTestContext Specifies the window where a verification point was inserted.
- Result = Specifies that a verification point was recorded as part of the script. The verification point identifies the control by its internal object name and the script command recognition method.
- Name  $=$  Identifies all of the objects that were tested by their internal object names.
- <sup>ã</sup> Pushbutton Click Indicates a user action command.

### **Summary**

You've just recorded a script and inserted four verification points that check:

- $\blacktriangleright$  The album data displayed in the tree control
- $\blacktriangleright$  The text property of a pushbutton
- $\blacktriangleright$  The data retrieved from the order-entry database
- $\blacktriangleright$  The properties of a hidden data control

By developing scripts for an early build of an application, you'll be able to verify that future builds of the application perform as intended.

# **What's Next**

N ow that you've recorded a script, you're ready to play it back against the same build to verify that the script contains no errors and to establish a baseline for future testing.

# **Playing Back a Script**

### **Objectives**

- Play back the script on the same build to verify that all verification points pass.
- View the playback results in the LogViewer.

### **Scenario**

In the previous example, you recorded a script using Build A of the Classics Online application. In this example, you'll play back the script using the same build of the application to ensure that the script works as intended.

During playback, Robot compares the recorded data to the application-under-test. Since no changes have been made to the build, all verification points should pass. A verification point fails only if there are differences between the recorded baseline data and the current build of the application.

## **Playing Back a Script**

To play back the SIN GLE ORDER script against Build A:

**1 .** Make sure that Robot is open.

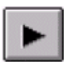

- **2.** From Robot, click **File**  $\rightarrow$  **Playback**.
- **3 .** Select SIN GLE ORDER and click **O K**.

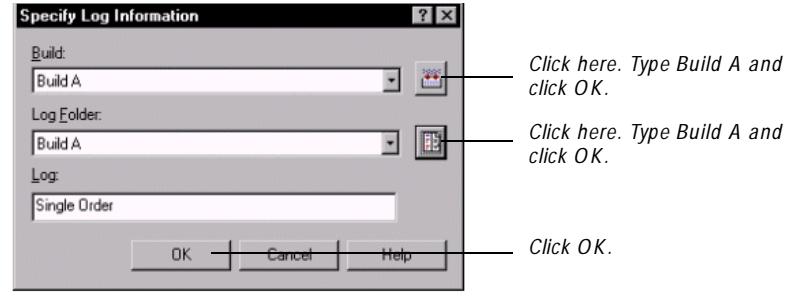

The rest is automatic. Sit back and relax!

Robot plays back the sequence of recorded actions and verification points. The windows of the sample application are displayed on the screen as Robot plays back what you've recorded.

At the completion of playback, Robot updates the Rational repository and starts the LogViewer, another integrated Rational Test component.

The LogViewer shows the test results.

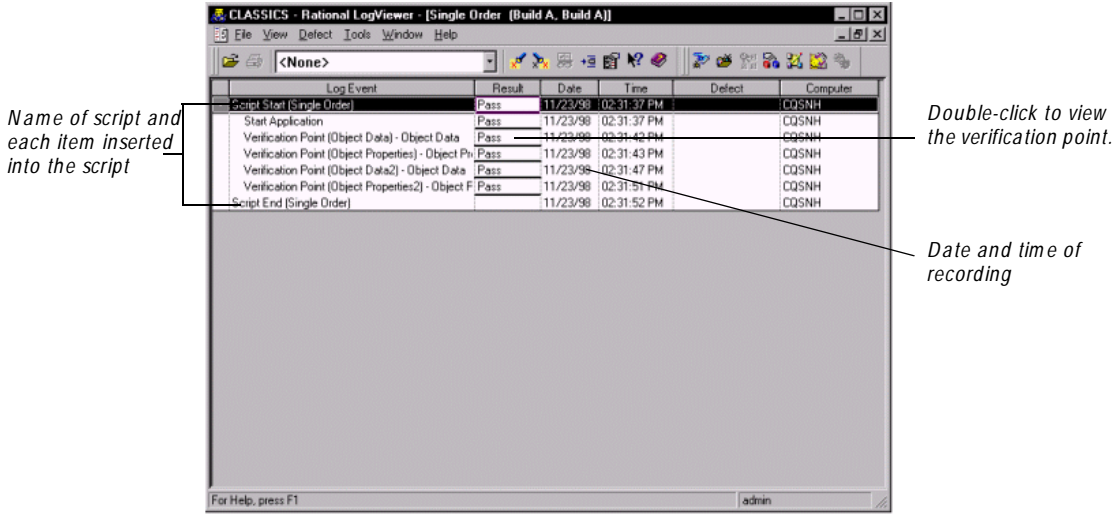

**4 .** Click **File** → **Exit** to close the LogViewer and return to Robot.

### **Summary**

You've just played back your recorded script against the same build of the application to verify that the script works as intended.

During playback, Robot compared the recorded data to the application-under-test. All verification points passed.

# **What's Next**

Since the script passed, you'll use it as the baseline for future builds. When the script is played back and differences are found, you'll be able to use the LogViewer and its Comparators to decide whether the differences are intentional changes or defects in the build. And you'll be able to use Rational ClearQuest to track the defects until they are resolved.

Playing Back a Script

# **Testing a New Build and Evaluating Results**

## **Objectives**

- $\blacktriangleright$  Play back the SINGLE ORDER script to test a new build of the application.
- $\triangleright$  U se the LogViewer to review the playback results.
- $\triangleright$  U se the Comparators to analyze enhancements or defects in the application.

### **Scenario**

In the previous example, you played back a script using Build A of the Classics Online application. In this example, there's a new build of the application that needs testing. You'll play back the recorded SIN GLE O RDER script on the new build. Playback will take a fraction of the time that it would take to repeat the procedure manually.

# **Viewing the New Build**

Before you play back the script against the new build, take a look at how much the Classics main window has changed from Build A to Build B.

### **Build A**

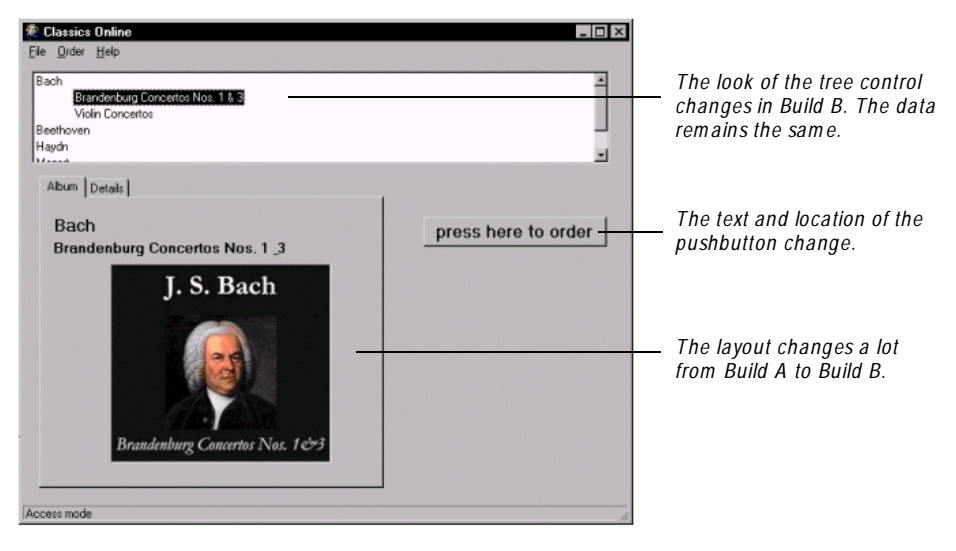

### **Build B**

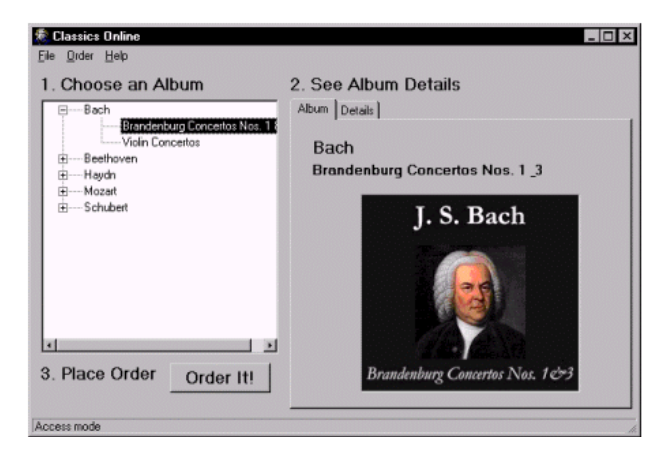

Even though objects in the new build are moved, rearranged, and renamed, you will be able to reuse the recorded script to test the objects. Robot's **O bject-O riented Recording** insulates scripts from changes and guarantees that you can play back scripts across builds.

With Object-Oriented Recording, Robot identifies objects by their internal object names. This ensures that even if the layout of the GU I changes and the objects in the GU I change locations, Robot will find the objects and test them against the baseline. If there are changes, Robot will flag them, and you'll decide whether they are enhancements or defects in the application.

# **Playing Back a Script Against a New Build**

Before you can play back the SIN GLE O RDER script against a new build, you need to edit the Start Application path in the script so that Build B of the Classics application begins on playback.

To play back a script against a new build:

- **1.** In Robot, click **File**  $\rightarrow$  **Open Script** if the script is not open.
- **2 .** Select SIN GLE ORDER and click **O K**.
- **3 .** You'll edit the script at the end of the **Start Application** line to change the build letter.

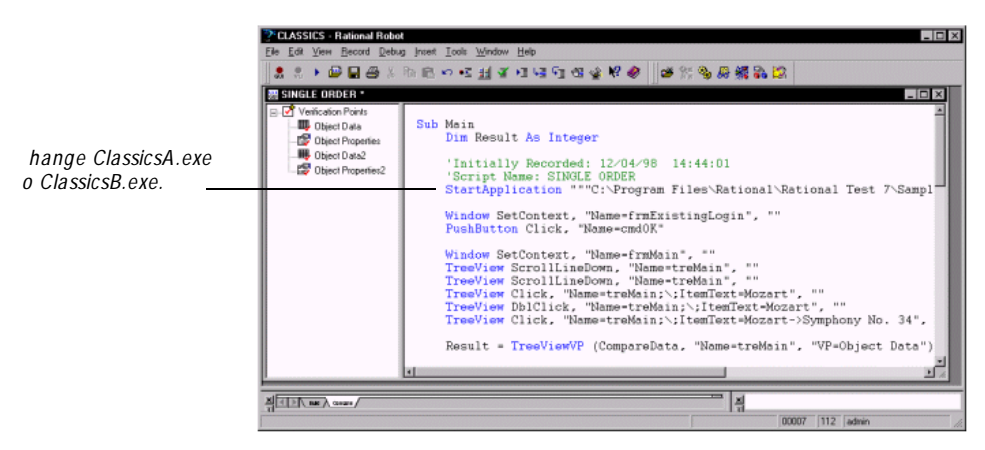

- **4.** Click File  $\rightarrow$  Save.
- **5 .** To begin playback, select the **Playback** button.

**6 .** Select **SIN GLE O RD ER** and click **O K**.

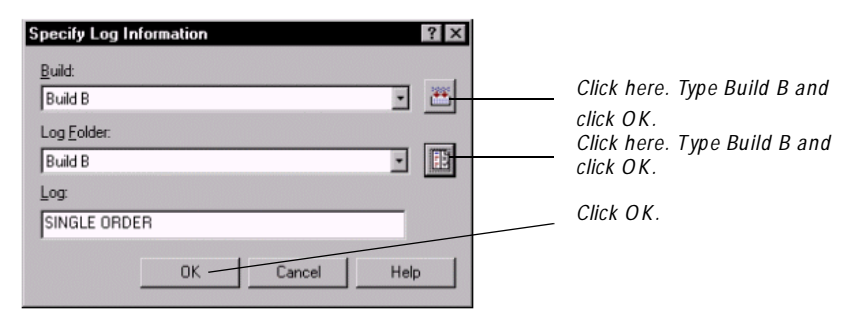

Robot compiles the script and plays back the sequence of recorded actions and verification points. The windows of the sample application are displayed on the screen as Robot plays back what you've recorded.

### **Viewing the Test Results in the LogViewer**

When playback is completed, Robot automatically opens the LogViewer so you can see the results of playing back the script against the new build. And, for some reason, two of the SIN GLE SCRIPT verification points failed when played back against the new build. Read on to find out why.

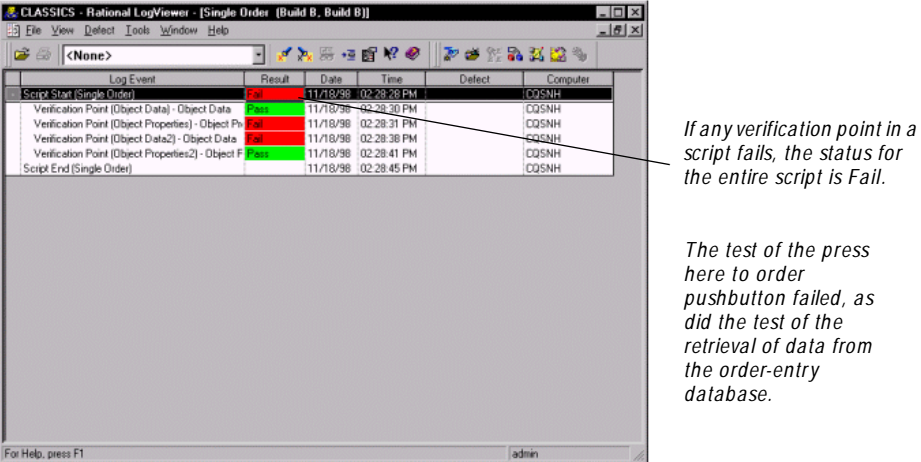

### **Analyzing the Results in the Comparators**

To let you analyze each failure and then remedy it, the LogViewer provides four Comparators:

- <sup>ã</sup> **Grid** Displays data files for text and numeric verification points that Robot displays in a grid.
- <sup>ã</sup> **O bject Properties -** Displays the properties of objects captured using the Object Properties verification point.
- ▶ **Text** Displays data files for text and numeric verification points in any format except grids.
- <sup>ã</sup> **Image -** Displays image files for the Region Image and Window Image verification points.

Each Comparator graphically displays the 'before and after' results of playback.

If there is no failure on playback, only a **baseline file** displaying the recorded data or image is displayed. If a failure occurs on playback, an **actual file** is displayed next to the baseline file. By comparing the files, you can determine whether a failure occurred because of an intentional change in the build or because of a defect.

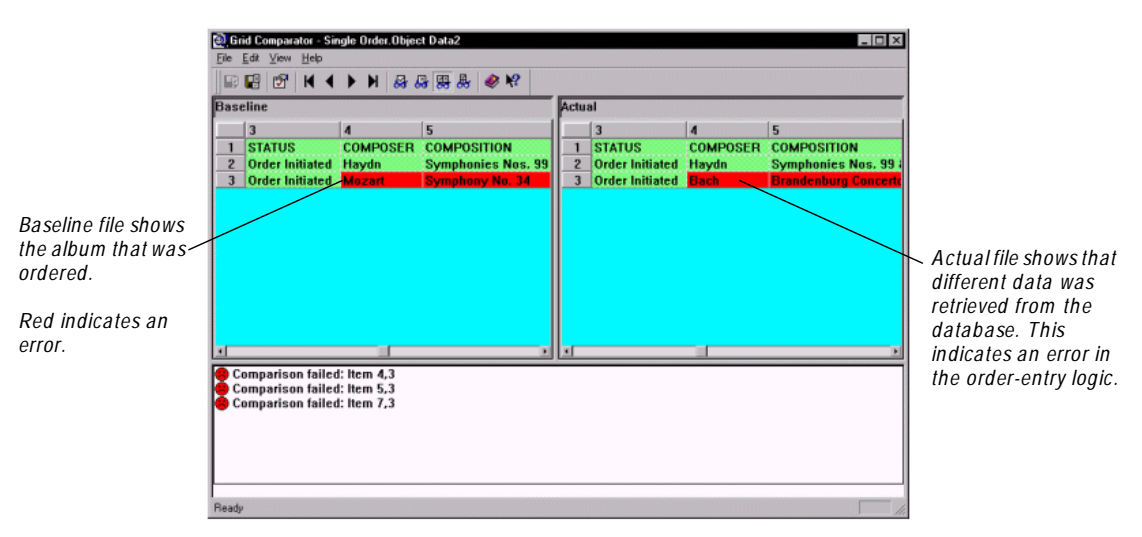

### **Viewing the Test of the Tree Control**

The first Object Data verification point passed even though the outward appearance of the tree control changed. The verification point checked the data in each branch of the tree control and found that the correct data for each branch was retrieved from the database.

If you had recorded an O bject Properties verification point on the tree control, it would have failed because of the changes to some of the control's properties —lines, buttons, height, and width—in Build B.

To view the results of the first Object Data verification point:

**1 .** Double-click **Verification Point (O bject D ata)** – **O bject Data** in the **Log Event** column.

Because the verification point passed, the only file displayed in the Grid Comparator is the baseline file that contains the data tested.

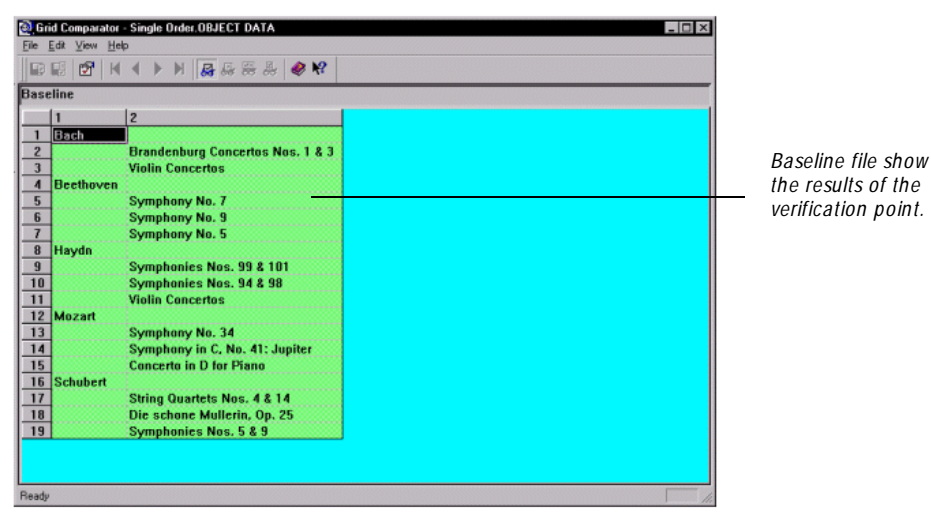

**2.** Choose **File**  $\rightarrow$  **Exit** to close the Comparator.

### **Viewing Two Verification Points That Failed**

Two verification points failed. After you review and analyze the failures in the Comparators, you'll discover that one of the failures is an intentional code change in Build B. The other failure is a defect.

### **Viewing the Test of the Pushbutton**

The first Object Properties verification point failed. It checked the text on the pushbutton and found that it had changed in Build B. Since the development team planned this change, it is an enhancement, not a defect. To ensure that the verification point passes the next time the script is played back, you need to incorporate the enhancement into the baseline script.

To view the results of the first Object Properties verification point:

**1 .** Double-click **Verification Point (O bject Properties)** - **O bject Properties** in the **Log Event** column.

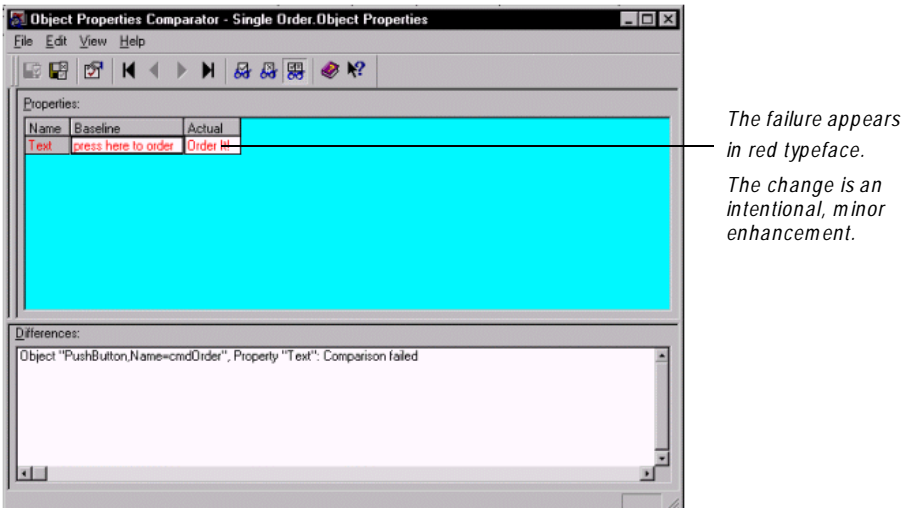

- **2 .** Click **File** → **Replace Baseline with Actual**.
- **3 .** Click **Yes**.

The next time you play back SIN GLE ORDER, the verification point will pass.

**4 .** Choose **File** → **Exit** to return to the LogViewer.

### **Viewing the Test of the Data from the Order-Entry Database**

The second O bject Data verification point failed. It checked the data retrieved from the order-entry database and found that the incorrect data was retrieved.

To view the results of the second Object Data verification point:

**1 .** Double-click **Verification Point (O bject D ata2)** – **O bject Data** in the **Log Event** column.

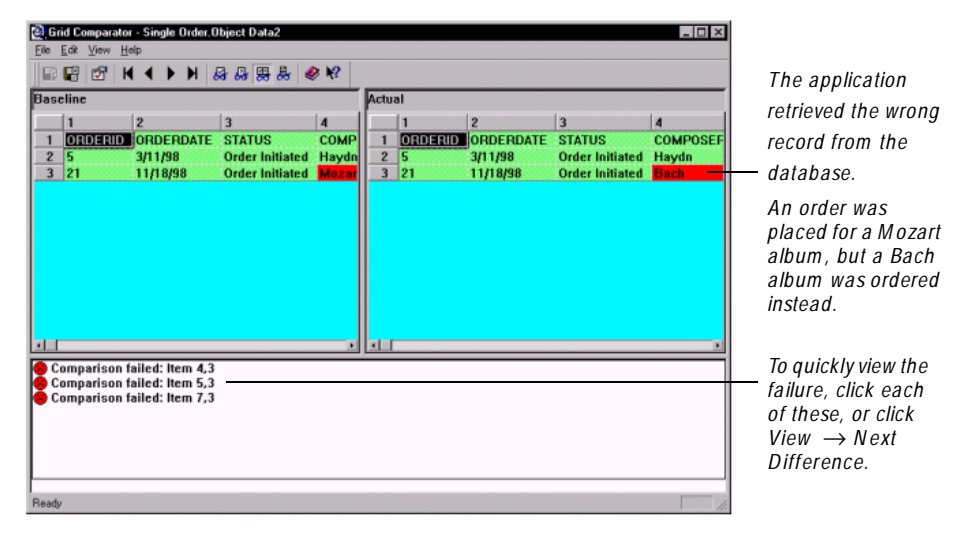

Choose **File** → **Exit** to return to the LogViewer so you can report this error as a defect in the application.

### **Summary**

You've just found how to use the LogViewer and Comparators to analyze changes in your application from build to build. And, you discovered how easy it is to update your test when an intentional change is made in the application.

In the example, you used the LogViewer and the Comparators to:

- View the results of the SIN GLE ORDER script.
- <sup>ã</sup> Analyze each failure to determine if it was a defect or an intentional change.
- <sup>ã</sup> U pdate the baseline file with the actual file when the change was intentional.

### **What's Next**

You're now ready to report the defect.

# **Specifying and Managing Defects**

### **Objectives**

- $\triangleright$  U se Rational ClearQuest to generate defect information.
- $\triangleright$  U se Rational ClearQ uest to create an email rule to send email about the defect discovered in the sample application.

**N O TE:** You can follow the steps in this example if you have Rational ClearQuest installed. See the next page for instructions about verifying that ClearQ uest is installed.

### **Scenario**

When you played back the SIN GLE ORDER script on Build B of the Classics application, two of the verification points failed. One of the failures was an intentional change to Build A—the name change on the order button. The other failure was a defect in the order-entry logic of the application. Even though an order was placed for a Mozart album, a Bach album was ordered instead.

In this example, you'll use Rational ClearQuest to enter the defect in the repository. ClearQ uest lets you track defects through each phase of the development and testing process.

# **Making Sure That Rational ClearQuest Is Available**

To see if Rational ClearQ uest is available for defect tracking:

- **1 .** Click **Start** → **Program s** → *Rational product name*.
- **2 .** Check to see if ClearQuest is listed as a program on the submenu.
- **3 .** Do not start ClearQ uest yet.

# **Creating a ClearQuest Master Database**

Before you can start using ClearQuest to generate defects, you need to create a sample ClearQ uest master database. The **m aster database** stores the schema used in the defect tracking form.

To create a ClearQuest master database:

- **1.** Start the Rational Administrator.
- **2.** If necessary, click **File**  $\rightarrow$  **Connect**  $\rightarrow$  **Classics Repository** and log in as **admin**.
- **3 .** Click **Tools** → **Rational ClearQ uest M aintenance Tool**.
- **4 .** Click **Create a new schema repository** and click **N ext**.
- **5 .** Keep MS Access as the database type.
- **6 .** Type **C:\M aster.mdb** as the path for the database where the schema is stored.
- **7 .** Click **N ext**.
- **8 .** Click **Yes** because other users will not use this sample master database.
- **9 .** Select **Create sam ple database** and click **N ext**. This creates a sample user database that you can connect to the sample master database so you can store your defects for this tutorial.
- **10.** Type **C:\U ser.m db** as the path for the database where you'll store you defect data.
- **11.** Click **N ext**.
- **12.** Click **Finish**.
- **13.** Click **Done**.

## **Attaching a ClearQuest Database to a Repository**

In this tutorial, after you create the ClearQuest master database, you have to attach a ClearQ uest user database called **SAM PL** to the sample repository. This **user database** contains all the defect data that you'll enter and the data that the LogViewer automatically generates.

By attaching the user database to the sample repository, you can be sure that you have access to the correct schema. The schema determines how the defect tracking form looks.

To attach the ClearQ uest user database:

- **1 .** From the Rational Administrator, click **File** → **Attach ClearQ uest D atabase**.
- **2 .** Accept **admin** as your temporary user ID and click **N ext**.
- **3 .** Click **SAM PL** to select it as the database and click **N ext**.
- **4 .** Click **Finish**.

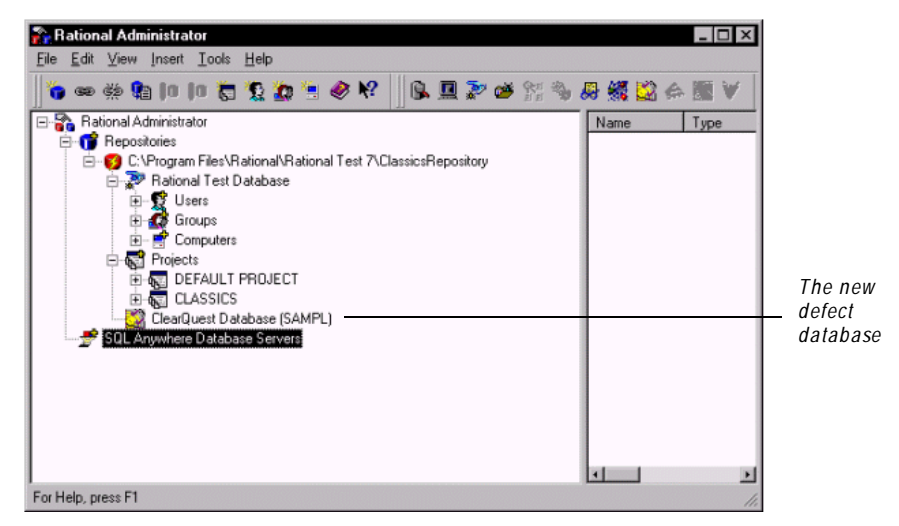

N otice that ClearQuest database SAMPL is now in the tree under ClassicsRepository.

### **Generating a Defect from the LogViewer**

When Robot discovers a change in your application, it logs the change in the LogViewer. From the LogViewer, you can then generate a defect so that the information is automatically transferred to the ClearQ uest defect database.

When the defect is generated, the information from the LogViewer appears in a defect form. To enter a defect, you add information to the defect form and assign an owner and status to it.

To generate a defect:

**1 .** Make sure that the LogViewer is open.

**N O TE:** If you closed the LogViewer, open the Log Viewer and then do the following to open the correct log: Click  $\text{File} \rightarrow \text{Open}$ . Double-click **Build B**. Double-click the **Build B** folder. Double-click **Single O rder**.

- **2 .** In the LogViewer, select **Verification Point (O bject D ata2)**.
- **3 .** Click **Defect** → **Generate** to open the defect form.

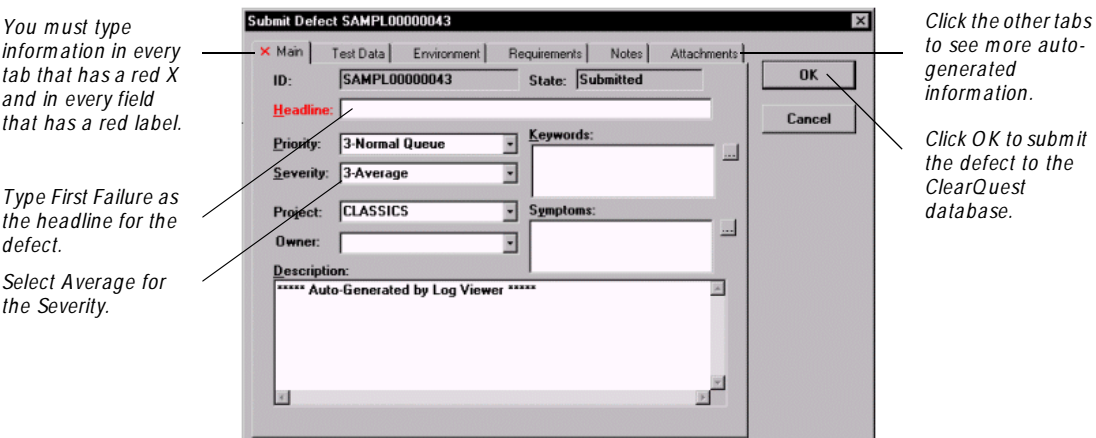

## **Accessing the Defect from the ClearQuest Database**

After you generate a defect from the LogViewer, you can access the defect directly from ClearQ uest.

To access the defect from ClearQuest:

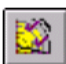

- **1 .** From the LogViewer, click the ClearQuest icon.
- **2 .** In the left pane, double-click **All D efects** to view the defects in the **SAM PL** database.
- **3 .** To view the defect you just entered, double-click **Keyword Search** in the left pane.
- **4 .** Type **First Failure** and click **O K**.
- **5.** Click **File**  $\rightarrow$  **Close** to close the defect.

## **Sending Email About a Defect**

After a defect is generated, either you can run ClearQuest to search for the defects assigned to you, or your project leader can configure ClearQ uest to automatically send email about the defect to the person responsible for it.

### **Setting Up an Email Rule**

Before ClearQ uest can automatically generate email about a defect, you must create one or more email rules that define when and to whom the defect will be emailed. You can create an email rule if you have Super U ser or Schema Designer privileges. And, for this tutorial, you do!

To set up an email rule:

- **1.** From ClearQ uest, click **Actions**  $\rightarrow$  **N** ew.
- **2 .** Select **Email\_rule** and click **O K**.

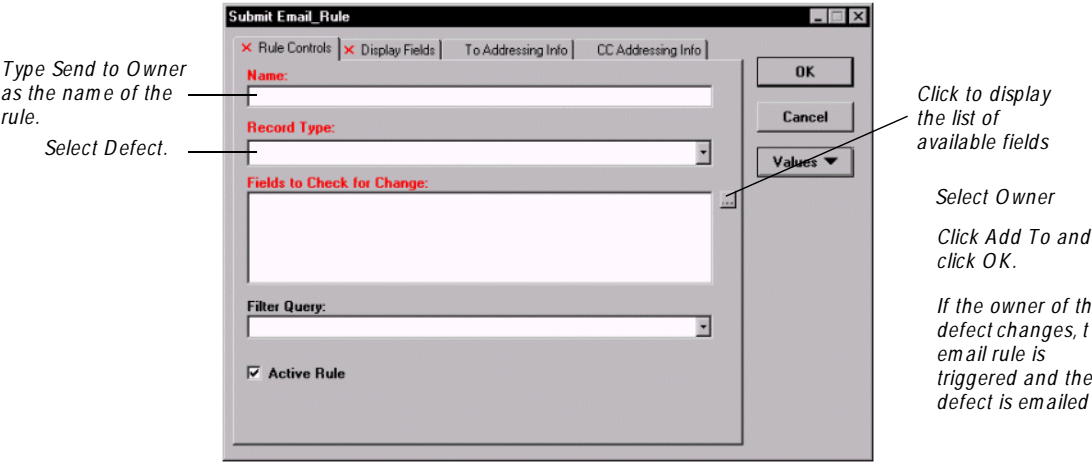
- *Click here, and the* Submit Email\_Rule  $\Box$   $\times$ *add H eadline.*  Rule Controls X Display Fields | To Addressing Info | CC Addressing Info | *Click OK.*  OK **From Address:** *The Inform ation w Type your em ail appear as the address.* Cancel *subject of the em a* **Subject Fields:**  $\overline{10}$ ⊴ Values  $\blacktriangledown$ **Fields to Display:** *Click here, and the* ... H *add O wner, Priority and Requirem ent. Click OK. The Inform ation and the defect ID*   $\Box$  Include Entire Defect **F** Show Previous Values *will appear in the em ail.*
- **3 .** Select the **D isplay Fields** tab.

**4 .** Select the **To Addressing Info** tab.

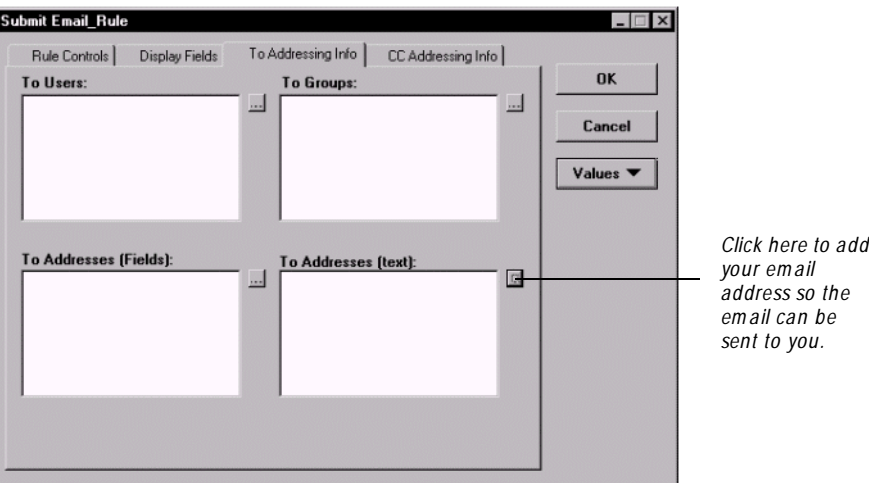

**5 .** To add your email address, do this:

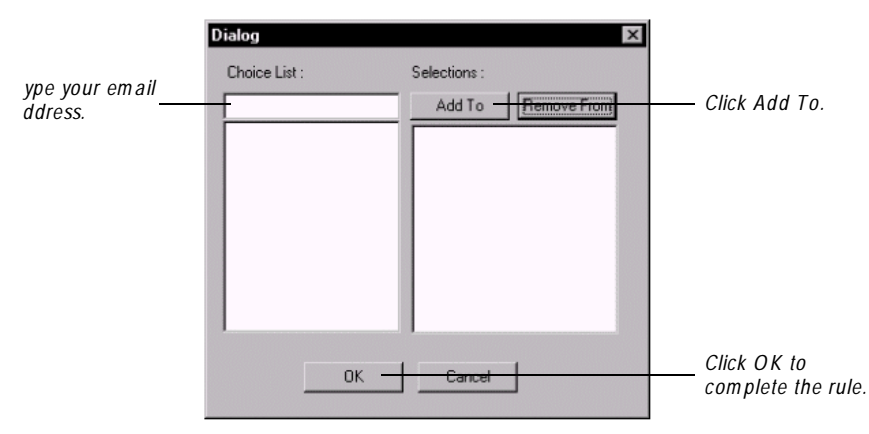

**6 .** Click **O K** to close the Submit Email Rule dialog box.

#### **Enabling Email Notification**

After you've created the email rule, you enable email notification so you can receive email about defects.

To enable email notification:

**Example From ClearQuest, click View**  $\rightarrow$  **<b>Email Options.** 

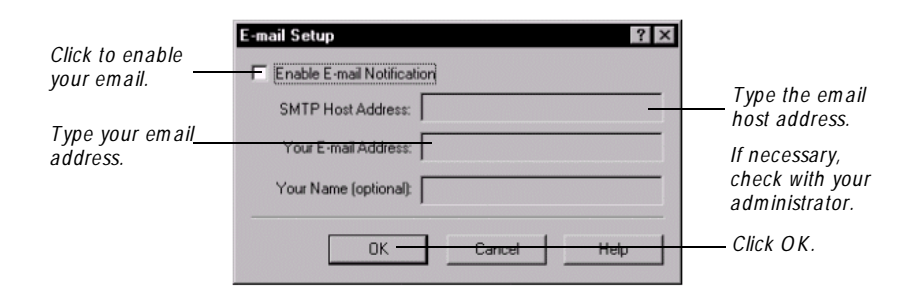

#### **Sending a Trial Email**

N ow that you've set up email notification, you can have a defect mailed to you. You'll trigger email by changing the owner of the defect.

To send a trial email:

- **1.** Make sure that your email software is running.
- **2 .** From ClearQ uest, double-click **All D efects** to display the defect list.
- **3 .** U nder **All D efects**, double-click **Keyword Search**.
- **4 .** Type **First Failure** and click **O K**.
- **5 .** Click **Actions** and select **M odify**.
- **6 .** In the **M ain** tab, select **Q E** as the new owner.
- **7 .** Click **Apply** and see what happens!

You'll receive an automatic defect notification.

## **Summary**

You've just found out how easy it is to generate a defect about a failed verification point displayed in the LogViewer. You were also able to send an email message about the defect so it could be fixed.

### **What's Next**

You've successfully used the SIN GLE ORDER script to test a portion of the Classics Online application. N ow it's time to run a few reports about the testing effort to inform management and the rest of your team about where things stand.

Specifying and Managing Defects

# <span id="page-76-0"></span>**Using Reports to Manage Test Progress**

#### **Objectives**

- <sup>ã</sup> Run a Script Summary report from TestManager. The report lets you view all of the scripts that are planned for the Classics O nline application.
- <sup>ã</sup> Run a Defect Summary report from ClearQuest. The report lets you view the open defects for the Classics O nline application.

#### **Scenario**

As your testing progressed from defining test requirements to creating scripts, and from playing back the scripts to tracking defects, all of the test results were stored in the Rational repository. You were able to review and analyze the test results in the LogViewer. And now you're ready to create reports about the testing effort.

TestManager and ClearQuest provide integrated report writers. You can use them to create and customize dozens of graphs and reports that help you manage the progress of your testing effort.

In this example, you'll generate two reports. The first summarizes all of the scripts in the Classics project. The second lists all of the defects that are "open."

## <span id="page-77-0"></span>**Running a Script Summary Report**

The **Script Sum mary** report provides you with overview information for all of the scripts in the Classics project.

To run the Script Summary report:

- **1 .** From TestManager, choose **Reports** → **Run**.
- **2 .** Select **Script Listing** → **All Scripts** → **Sum m ary** and click **O K**.

The report is generated automatically.

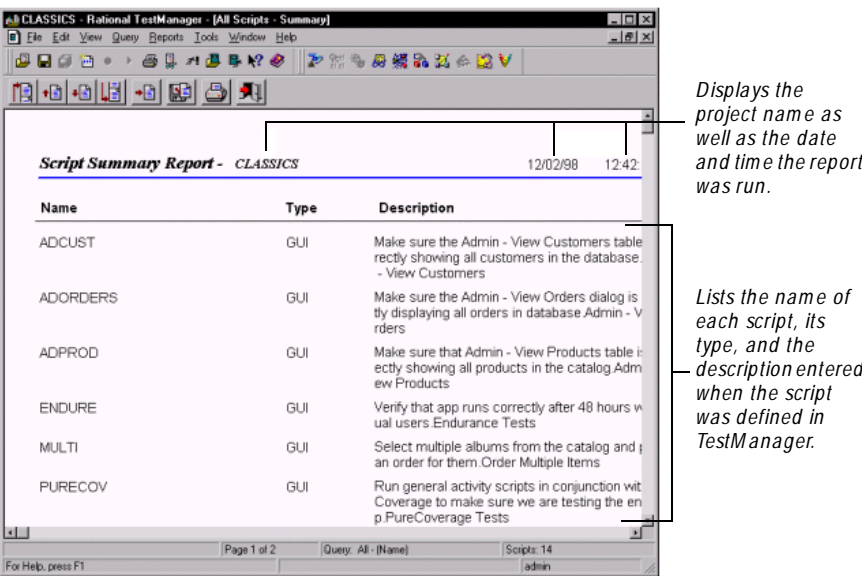

**3 .** Scroll down to view the SIN GLE ORDER script, and then close the report window.

## <span id="page-78-0"></span>**Running a Defect Summary Report**

ClearQ uest provides two default Defect Summary reports. The first lists all of the defects in the database. The second filters the defects according to their states— Submitted, Open, Resolved, Closed, or Duplicate.

In this example, you'll generate a report that lists all of the Open defects for the Classics project.

To run a defect report:

- **1 .** From ClearQ uest, double-click **Public Q ueries** in the left pane to expand its branches.
- **2 .** Double-click **Reports**.
- **3 .** Select **D efect Sum m ary (State)**.
- **4 .** Right-click, and then click **Run**.
- **5 .** Select **Open** and click **O K**.
- **6 .** To view the report, click **100%** and maximize the window.

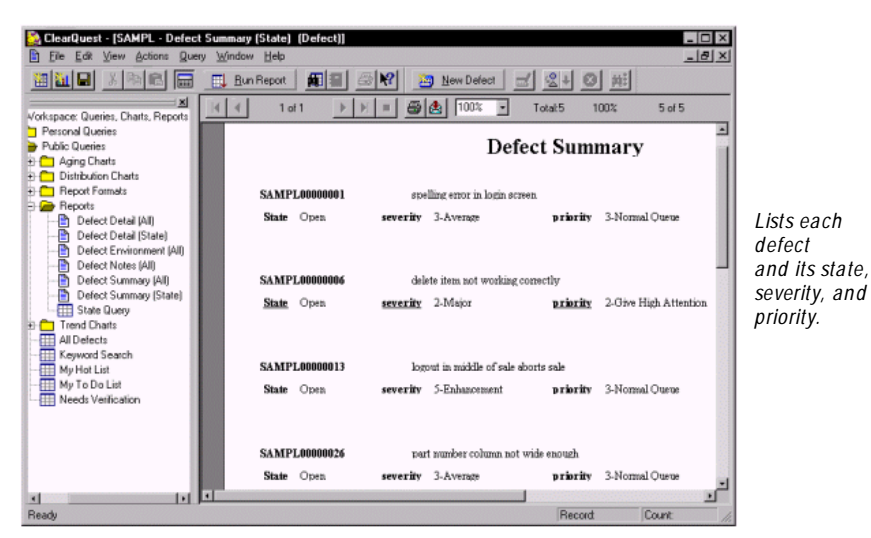

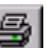

**7 .** To print the report, click the printer icon.

## **Summary**

TestManager and ClearQuest provide integrated report writers that you can use to create and customize dozens of graphs and reports to help you manage the progress of your testing effort.

In this example, you ran two reports. The first listed all of the scripts that are planned for the sample application. The second listed all of the "open" defects in the application.

## **What's Next**

The first six examples have shown you how the integration between Rational Test products ensures a successful testing effort.

You did the following:

- $\triangleright$  U sed Rational TestManager to define test requirements and a script.
- $\triangleright$  U sed Rational Robot to record a script and play back the script against two different builds of the sample application.
- $\triangleright$  U sed the Rational LogViewer and comparators to analyze test results.
- $\triangleright$  U sed Rational ClearQuest to generate a defect.
- <sup>ã</sup> U sed Rational TestManager and Rational ClearQ uest to run reports about your testing effort.

This tight integration between products as well as their ease-of-use lets your development and testing teams work together to ensure that the software testing effort goes forward as planned.

If you still have time, take a look at the last section in this tutorial. It explains advanced scripting techniques that you'll find useful as you learn more about Robot and automated functional testing.

# **Enhancing Your Scripts**

#### **Objective**

 $\triangleright$  Customize the SIN GLE ORDER script by adding a header file and a library file that checks to make sure the order-entry database is reset before each playback of the script.

#### **Scenario**

When you recorded the SIN GLE ORDER script, you inserted four verification points. One of them placed a new order in the order-entry database.

If the database is not reset to its initial state with the new order deleted before each playback of the script, the same order will be re-entered in the database, and the script will fail on playback. To make sure that the database is reset, you have to test to make sure that the newly entered orders are actually deleted and the database reset to its initial state.

To accomplish this, you must do the following :

- Delete the new record from the database.
- Enhance the SIN GLE ORDER script by creating a procedure that checks the state of the order-entry database. You'll put the procedure in a library file that the SIN GLE ORDER script calls on playback.

## **Deleting the New Record from the Database**

To reset the database to its initial state, you have to delete the new order from the database.

To delete the new order from the database:

- **1 .** Make sure that the sample application is open.
- **2 .** Log in as Susan Flontly and click **OK.**
- **3 .** To view Susan's orders, **O rder** → **View Existing O rder Status.**
- **4 .** Select **Sym phony N o. 3 4** and click **Cancel Selected O rder.**
- **5 .** Make sure that the only order in the database is **H aydn's Sym phonies N os. 9 8 & 101.**
- **6 .** Click **Close.**

#### **Recording and Manually Customizing a Script**

To make sure that the new order has been deleted, you'll manually customize the script instead of using Robot to automatically create an entire script. You'll customize the script by adding two SQABasic commands. And, you'll only use Robot to record navigational actions.

Finally, you'll copy the contents of the new script into a library file that will be called by the SIN GLE ORDER script. Adding the library file to the SIN GLE ORDER script tests to make sure that the order is deleted and the database reset before each playback of SIN GLE ORDER.

#### **Using Robot to Record Navigational Actions**

You'll follow these steps to record navigational actions:

- $\triangleright$  Start the Classics Online sample application.
- $\blacktriangleright$  Log in as Susan Flontly.
- Open the View Existing Order dialog box. (After all the navigation is recorded, it's here in the script that you'll manually add a command to test the order-entry grid in the dialog box.)
- $\blacktriangleright$  Close the dialog box.
- $\triangleright$  Close the sample application. (After all the navigation is recorded, it's here in the script that you'll manually add the command to send a message to the LogViewer.)

By using Robot to record the actions, you'll save yourself the time and energy of manually writing the actions in the script.

To record the necessary navigational actions:

- **1 .** From Robot, click **File** → **Record GU I**.
- **2 .** Type Temporary Script and click O K.
- **3 .** Click the **D isplay GU I Insert Toolbar** button.

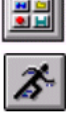

- **4 .** Click the **Start Application** button.
- **5 .** Type or browse to the default location for Build A of the sample application:

```
C:\Program Files\Rational\Rational Test 7\Sample 
Applications\Classics Online\ClassicsA.exe
6 . Click Open and click O K.
```
- 
- **7 .** Log in as **Susan Flontly** and click **O K**.
- **8 .** Click **O rder** → **View Existing O rder Status**.

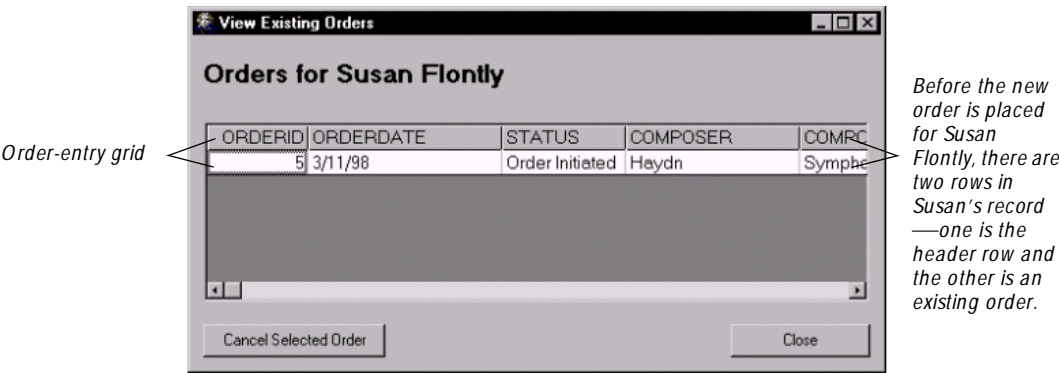

- **9 .** Close the dialog box and the sample application.
- **10.** Press the **Stop Recording** button.

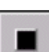

#### **Manually Customizing the Script**

N ow that you've recorded the actions, you'll customize the temporary script by adding two SQABasic commands—**SQ AGetProperty** and **SQ ALogM essage**.

The first command will capture the row property of the existing order grid to make sure that the new order no longer appears.

The second command will write a message to the LogViewer. The message will indicate whether the database has been returned to its initial state.

**N O TE:** To become familiar with the syntax of the commands and to view comments about them, see the *SQABasic Language Reference* or the SQABasic online H elp.

To customize the script:

- *You' ll declare a*  Sub Main *variable here that will*  Dim Result As Integer *contain the num ber of rows in the grid.* 'Initially Recorded: 12/16/98 09:09:35 'Script Name: Temporary Script StartApplication """C: Program Files\Rational\Ration Window SetContext, "Name=frmExistingLogin", "" ComboBox Click, "Name=IstUserName", "Coords=146,10"<br>ComboDox Click, "Name=IstUserName", "Coords=146,10"<br>ComboListBox Click, "ObjectIndex=1", "Text=Susan Flo *You' ll add a com m and here*  Window SetContext, "Name=frmMain", "" *to check for the number of*  MenuSelect "Order->View Existing Order Status..." *rows in Susan Flontly' s*  Window SetContext, "Name=frmExisting", "" *record.* PushButton Click, "Name=cmdClose" *You' ll ad an If-Then*  Window SetContext, "Name=frmMain", "" *statem ent here that sends a*  Window CloseWin, "", "" *m essage to the LogViewer about the database reset*End Sub
- **1.** Make sure the **Temporary Script** is open.

**2 .** At the top of the script after the first **D im** statement, add:

Dim RowCount As Variant

**3 .** After the MenuSelect command, add an SQABasic command. The command retrieves the **Rows** property from the FlexigridOrders control. The property contains the number of rows in the grid—the number includes the header row and the record row—and puts the number into the RowCount variable:

```
Result = SQAGetProperty ("\;Name=frmExisting;\; 
Name=FlexigridOrders", "Rows", RowCount)
```
**N O TE:** Make sure that the command appears as one line in the script.

**4 .** At the end of the script before End Sub, add the following "If-Then-Else" statement. If the cleanup is successful, this will send a message to the LogViewer stating that the database is reset correctly:

```
If RowCount=2 Then
'Display message in LogViewer 
SQALogMessage sqaPass, "Database is reset, ready for playback", ""
Else 
SQALogMessage sqaFail, "Database is not reset", "" End If
```
**5.** Click File  $\rightarrow$  Save to save the additions to Temporary Script.

## **Creating a Library File**

After you record the temporary script and add the SQ ABasic commands, you need to create a library file to copy contents of the script into.

To create a library file:

- **1 .** Make sure that **Temporary Script** is open.
- **2 .** Select a portion of the script beginning with Dim Result As Integer and ending with End Sub.

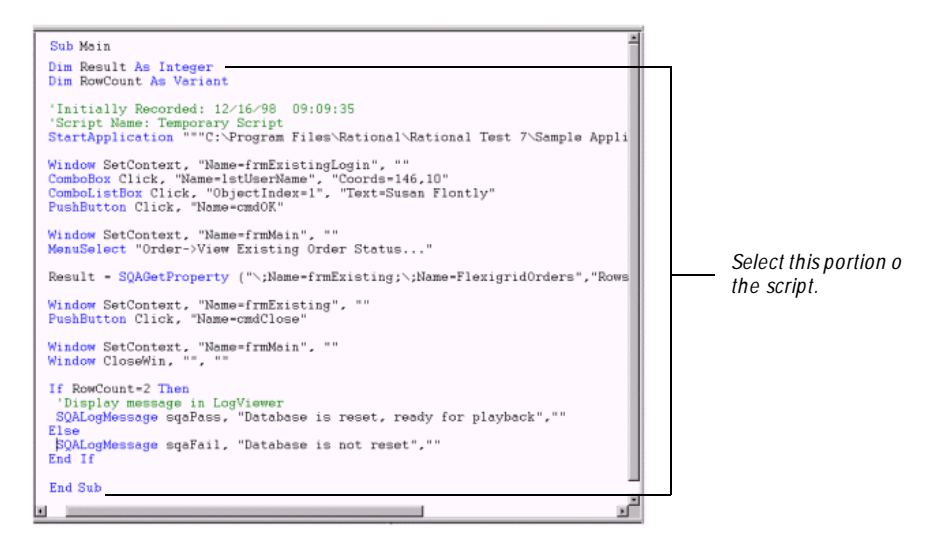

- **3.** Click **Edit**  $\rightarrow$  **Copy.**
- **4.** Begin to create the library file by clicking  $\text{File} \rightarrow \text{New} \rightarrow \text{SQABasic File}$ .
- **5 .** Click **Library Source File** and click **O K**.
- **6.** Click **Edit**  $\rightarrow$  **Paste** to copy the script into the library file.

**7 .** At the top of the library file, type this line to name the procedure that you pasted into the file:

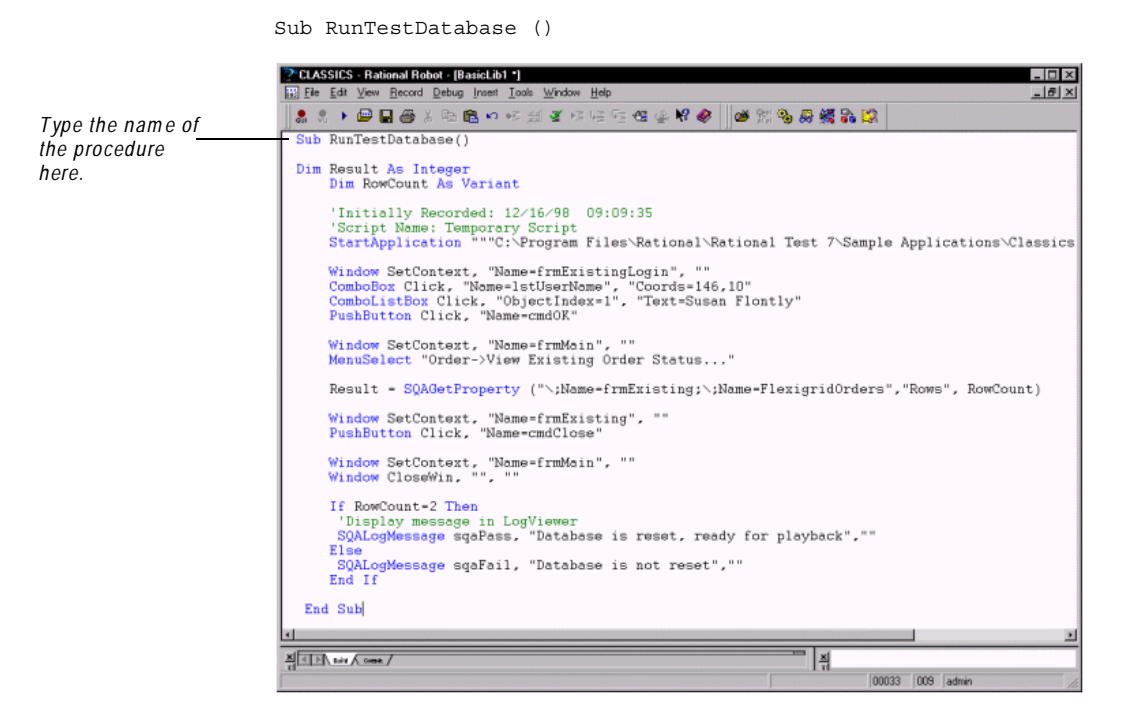

- **8 .** Click **File** → **Save**.
- **9 .** Type **CheckDBLib** and click **Save**.
- **10.** Click **File**  $\rightarrow$  **Compile** to compile the library file.

#### **Creating a Header File**

After you create the library file, you'll create a header file that declares the custom procedure you just created. And you'll reference the header file from the SIN GLE ORDER script.

To create the header file:

- **1.** From Robot, click **File**  $\rightarrow$  **New**  $\rightarrow$  **SQABasic File.**
- **2 .** Click **H eader File** and click **O K**.

**3 .** Type the following line in the header file to declare the library file that contains the subprocedure RunTestDatabase:

Declare Sub RunTestDatabase BasicLib "CheckDBLib" ()

- **4 .** Click **File** → **Save**.
- **5 .** Type **CheckDBH eader** as the .sbh header file.
- **6 .** Click **Save**.
- **7.** Click **File**  $\rightarrow$  **Close**.

#### **Adding the Header and Library Files to the Script**

Finally, you'll reference the header file in the SIN GLE ORDER script. And, you'll call the procedure (RunTestDatabase) from the script. Calling the procedure will check whether the database is reset and will send a message to the LogViewer.

To reference the header file and call the procedure:

- **1 .** Click **File** → **O pen Script**.
- **2 .** Select **Single O rder** and click **O K**.
- **3 .** At the top of the script above Sub Main, type:

'\$Include "CheckDBHeader.sbh".

**4 .** At the end of the script above the line End Sub, type:

Call RunTestDatabase()

**5 .** Play back the script and see what happens!

The script will play back, check to make sure that the database is reset, and then write a Log Message to the LogViewer.

#### **Summary**

You've just discovered how easy it is to edit and customize a Robot script to make it do exactly what you want it to do.

You found out how to:

- Add SQ ABasic commands to a script.
- Create a header file.
- Create a library file.

#### **What's Next**

Congratulations on completing the tutorial!

You're now ready to use Rational Robot to test your own application. But before you begin, you need to create a new Rational repository to store your testing data.

H ere's a quick procedure for creating a repository. For more detailed instructions and information about repositories, see the *Using the Rational Administrator* manual.

To create a Rational repository:

- **1 .** Close all Rational Test products.
- **2 .** Click **Start** → **Programs** → *Rational program nam e* → **Rational Adm inistrator**.
- **3 .** Click **File** → **Create Repository**.
- **4 .** Type the drive, directory, and name for the new repository—for example, **C:\repo1** .
- **5 .** Click **N ext**.
- **6 .** Accept **M S Access** as the database type and click **N ext**.
- **7 .** Accept **D o not initialize the new repository with data from an existing repository** and click **N ext**.
- **8 .** If you created a ClearQuest master database as part of this tutorial, accept **Create or Attach ClearQ uest D atabase** and click **N ext**. Otherwise, clear it, click **N ext**, and skip to step 10.
- **9 .** Enter a database name—a limit of five alphanumeric characters beginning with a letter. Click **N ext**.
- **10.** Accept the defaults and click **Finish**.

Remember, if you want to find out more about Rational Robot, you can follow the testing tips in the *Rational Robot Try it!* cards. Also, for more complete information and instructions about using Rational Robot and its companion products, take a look at the user's guide and online H elp for each product.

Enhancing Your Scripts

## ã ã <sup>ã</sup> **Index**

## **A**

ActiveX [36](#page-41-0), [43](#page-48-0) actual file [7,](#page-12-0) [57](#page-62-0) analyzing test results [3,](#page-8-0) [7](#page-12-0) automated functional testing [4](#page-9-0), [21](#page-26-0) automated testing [21](#page-26-0) autonaming [40](#page-45-0)

#### **B**

baseline file [7,](#page-12-0) [57,](#page-62-0) [58](#page-63-0) Build B [54](#page-59-0)

## **C**

Classics O nline sample application about [22](#page-27-0) main window, Build A [37,](#page-42-0) [54](#page-59-0) main window, Build B [54](#page-59-0) comparator actual file in [57](#page-62-0) baseline file in [57](#page-62-0), [58](#page-63-0) Grid [57](#page-62-0) Image [57](#page-62-0) Object Properties [57](#page-62-0) Text [57](#page-62-0), [58](#page-63-0) converting defects [17](#page-22-0) repository from SQA Suite 6.x [15](#page-20-0) Crystal Reports installing [15](#page-20-0) using to customize report format [15](#page-20-0) customizing defect report [15](#page-20-0) report format [15](#page-20-0)

#### **D**

data control [43](#page-48-0) database in Rational repository [27](#page-32-0) databound OCX/ActiveX [43](#page-48-0) defect converting [17](#page-22-0) tracking [10,](#page-15-0) [22](#page-27-0) defect report customizing [15](#page-20-0) running [71](#page-76-0) using ClearQuest [15](#page-20-0) Defect Summary report [73](#page-78-0)

#### **E**

editing object properties [43](#page-48-0) Start Application path [55](#page-60-0) enhancement, incorporating into script [59](#page-64-0) examples in tutorial, about [22](#page-27-0)

Index

### **F**

functional testing [4,](#page-9-0) [21](#page-26-0)

## **G**

Grid comparator [57](#page-62-0) GU I Insert toolbar [37](#page-42-0) GU I Record toolbar [37](#page-42-0)

## **I**

Image comparator [57](#page-62-0) installing Crystal Reports [15](#page-20-0) Rational Robot [2,](#page-7-0) [25](#page-30-0) sample application [26](#page-31-0)

## **N**

non-visible object [45](#page-50-0)

## **O**

Object Data verification point [40,](#page-45-0) [43](#page-48-0) Object Finder tool [40](#page-45-0) Object Properties editing [43](#page-48-0) verification point [42](#page-47-0), [45](#page-50-0) Object Properties comparator [57](#page-62-0) Object Testing [4,](#page-9-0) [40](#page-45-0) Object-Oriented Recording [4,](#page-9-0) [36,](#page-41-0) [55](#page-60-0)

#### **P**

phases in testing projects [22](#page-27-0) playback results analyzing [57](#page-62-0) viewing [57](#page-62-0)

playing back script [2,](#page-7-0) [50,](#page-55-0) [55](#page-60-0)

## **R**

Rational Administrator [5](#page-10-0) Rational ClearQuest [3,](#page-8-0) [5,](#page-10-0) [10](#page-15-0) using to run defect reports [15](#page-20-0) Rational LogViewer and Comparators [3,](#page-8-0) [5,](#page-10-0) [7,](#page-12-0) [50,](#page-55-0) [56](#page-61-0) Rational Purify [5,](#page-10-0) [10](#page-15-0) Rational repository [2,](#page-7-0) [5,](#page-10-0) [26](#page-31-0) converting defects from SQA Suite 6.x [17](#page-22-0) converting script file name [17](#page-22-0) converting verification point ID [17](#page-22-0) data converted [16](#page-21-0) initializing data from SQ A Suite 6.x [15](#page-20-0) troubleshooting conversion from SQA Suite 6.x [19](#page-24-0) upgrading from SQA Suite 6.x [15](#page-20-0) when to convert from SQA Suite 6.x [15](#page-20-0) Rational Robot functional testing [4](#page-9-0) installing [25](#page-30-0) key features [1](#page-6-0) running on these Windows platforms [1](#page-6-0) Rational Robot Try It! card [23,](#page-28-0) [26](#page-31-0) Rational SiteCheck [5,](#page-10-0) [9](#page-14-0) Rational Test Enabler [36](#page-41-0) Rational Test product packages [2](#page-7-0) Rational TestFactory [5,](#page-10-0) [8](#page-13-0) Rational TestManager [5,](#page-10-0) [6,](#page-11-0) [29](#page-34-0) Rational Visual PureCoverage [5](#page-10-0), [11](#page-16-0) Rational Visual Quantify [5,](#page-10-0) [10](#page-15-0) recording a script [36](#page-41-0) navigational actions [36](#page-41-0) Object Data verification point [40,](#page-45-0)[43](#page-48-0) Object Properties verification point [45](#page-50-0) script [2](#page-7-0)

report customizing format [15](#page-20-0) Defect Summary [73](#page-78-0) in ClearQuest [3](#page-8-0), [71,](#page-76-0) [73](#page-78-0) in LogViewer [3](#page-8-0) in TestManager [3](#page-8-0), [71,](#page-76-0) [72](#page-77-0) running [22](#page-27-0) Script Summary [72](#page-77-0) repository converting script file name [17](#page-22-0) converting verification point ID [17](#page-22-0) create [5](#page-10-0) data converted [16](#page-21-0) initializing data from a SQA Suite 6.x [15](#page-20-0) manage [5](#page-10-0) troubleshooting conversion from SQA Suite 6.x [19](#page-24-0) upgrading from SQA Suite 6.x [15](#page-20-0) when to convert from SQA Suite 6.x [15](#page-20-0)

## **S**

sample applet [23](#page-28-0) sample application about Classics O nline [22](#page-27-0) installing [26](#page-31-0) sample repository [26](#page-31-0) script adding verification point to [39](#page-44-0) attaching to requirement [33](#page-38-0) defining in TestManager [33](#page-38-0) incorporating enhancement into [59](#page-64-0) playing back [50,](#page-55-0) [55](#page-60-0) printing [46](#page-51-0) recording [36](#page-41-0) report about [71](#page-76-0) verifying [50](#page-55-0)

viewing [46](#page-51-0) viewing user actions in [39](#page-44-0) script file name converting [17](#page-22-0) Script Summary report [72](#page-77-0) scripting language SQABasic [15,](#page-20-0) [46](#page-51-0) SQA Suite 6.x upgrade information [13](#page-18-0) SQABasic command definitions [47](#page-52-0) scripting language [46](#page-51-0) Start Application functionality [37,](#page-42-0) [55](#page-60-0)

#### **T**

test analysis [22](#page-27-0) test development [22](#page-27-0) test execution [22](#page-27-0) test planning [6](#page-11-0), [22,](#page-27-0) [29](#page-34-0) defining a script [33](#page-38-0) defining a test requirement [30](#page-35-0) test requirement defining [30](#page-35-0) hierarchy [30](#page-35-0) test results [22](#page-27-0) analyzing [3](#page-8-0), [7](#page-12-0) viewing [50,](#page-55-0) [56](#page-61-0) viewing failed [59](#page-64-0), [60](#page-65-0) viewing passed [58](#page-63-0) testing project phases in [22](#page-27-0) Text comparator [57,](#page-62-0) [58](#page-63-0) troubleshooting conversion from SQA Suite 6.x [19](#page-24-0) tutorial examples, about [22](#page-27-0)

Index

## **U**

upgrading components to use [13](#page-18-0) from SQA Suite 6.x [13](#page-18-0) new terminology [14](#page-19-0) repository from SQA Suite 6.x [15](#page-20-0) scripting language [15](#page-20-0)

## **V**

verification point adding [39](#page-44-0) converting ID [17](#page-22-0) failed [59](#page-64-0), [60](#page-65-0) Object Data [40,](#page-45-0) [43](#page-48-0) Object Properties [45](#page-50-0) passed [58](#page-63-0) viewing [46](#page-51-0) viewing test results [50](#page-55-0), [56](#page-61-0) failed [59](#page-64-0), [60](#page-65-0) passing [58](#page-63-0)

## **W**

Web site testing [9](#page-14-0)